## CHAPTER 6, PART 1 VULNERABILITY SCAN PROCEDURES

#### 1 BACKGROUND

Global network connectivity is commonplace for information exchange and is crucial for conducting many everyday operations. However, the benefits can be overshadowed by the increase in network vulnerabilities. The number of Information Technology (IT) related incidents that have occurred in the past year, along with the increase and complexity of threats, requires that USDA take their security protection measures seriously. Networks and information technology resources are continually vulnerable to illegal/ malicious activity or exploitation by internal and external sources.

Vulnerability Scan Procedures are a critical component of the Overall Security Protection Plan within the Department. Regular IT inventories and vulnerability scans have proven to be an effective tool in combating IT incidents and exploits of USDA information assets. The purpose of this document is to establish the policy and procedures for the inventory and vulnerability scans of all USDA managed networks, systems, and servers.

#### 2 POLICY

All USDA agencies and mission areas will establish and implement the following procedures for accomplishing vulnerability scanning of all networks, systems, servers, and desktops for which they have responsibility. Each agency/mission area will report to CS all Critical Vulnerabilities (High and Medium) found as a result of the scan. Internet Security Systems (ISS) Internet Scanner software will be used to scan networks, systems and servers that will be obtained from the Department-wide Contract Vehicle established for this purpose. The ISS Software already classifies the vulnerabilities into high, medium and lows with default values from the vendor. Vulnerability Scans are to be performed on a monthly basis for all existing and new networks, systems, servers, and desktops by duly authorized users in accordance with established procedures. Cyber Security also requires that Discovery Scans be performed monthly to ensure that there are no "unauthorized devices" on agency networks.

Agencies will run scans inside USDA using USDA owned IP addresses, unless they have an approved exception to deviate from this policy. Physical or electronic inventories can be done of network, systems, servers, and workstations. However, electronic inventories are preferable. Each agency will designate authorized personnel to conduct software scans. All authorized users will be trained in the use of the scanner software prior to conducting any internal or external scans and will notify the CS before running scans. The National Intrusion Detection System (IDS) managed by CS detects all scans whether they originate externally or internally. Agencies/staff offices will identify the range of Internet Protocol (IP) addresses to be scanned and the IP address of the platform being used to launch the scan. Agencies and staff offices will not attempt to scan networks, systems, servers or desktops for which they are not responsible.

Agencies and staff offices will produce and retain inventory and vulnerability scan reports for all scans conducted in compliance with agency record management guidelines. The Monthly Scan Certification form, Appendix B, will be completed by the agency ISSPM and sent to CS at the end of each month. Critical vulnerabilities are those that have the potential to disrupt the operation of networks, servers and desktops used to transport USDA data. A summary of the vulnerabilities identified will be provided to the agency Chief Information Officer (CIO) for review to ensure that corrective action plans are developed within 30 days and implemented for critical vulnerabilities identified. A Plan of Action and Milestones (POA&M) will be developed in according with Federal Information Security Management Act (FISMA) reporting requirements for any unresolved critical vulnerabilities existing for more than 30 days from the date of the scan. Agencies do not need to request exceptions for "false positives".

Policy Exception Requirements – Agencies will submit all policy exception requests directly to the ACIO for Cyber Security. Exceptions to policy will be considered only in terms of implementation timeframes; exceptions will not be granted to the requirement to conform to this policy. Exceptions that are approved will be interim in nature and will require that each agency report this Granted Policy Exception (GPE) as a Plan of Action & Milestone (POA&M) in their FISMA reporting, with a GPE notation, until full compliance is achieved. Interim exceptions expire with each fiscal year. Compliance exceptions that require longer durations will be renewed on an annual basis with a

updated timeline for completion**.** CS will monitor all approved exceptions.

#### 3 RESPONSIBILITIES

- a The Associate Chief Information Officer for Cyber Security will:
	- (1) Provide customer support to agencies and staff offices in obtaining Internet Security Scanners, Scanning Software and Keys from the USDA Enterprise License Contract.
	- (2) Assist agencies/staff offices in obtaining training on the use of scanning equipment on their networks, systems, and servers;
	- (3) Provide technical guidance in scanner use to agencies and staff offices, as required, after training of authorized users has taken place;
	- (4) Conduct oversight reviews of agencies and staff offices to review vulnerability reports and corrective actions taken to ensure that networks, systems, and servers are protected in accordance with this policy; CS also reserves the right to review Discovery Scans;
	- (5) Monitors Scan Certification forms to ensure that agencies and staff offices comply with this policy; and
	- (6) Review all exceptions requesting exceptions to this policy in a timely manner and coordinate the response to the agency.
- b Agency Chief Information Officer will:
	- (1) Implement and enforce this policy and procedures within all internal agency/staff office activities who are responsible for network, systems, workstations, and servers;
	- (2) Ensure that all agency/staff offices order and use the Internet Security Scanner software and keys in conducting internal and external scans on a monthly

basis and that inventories of networks, systems, servers, software and Internet Protocol (IP) addresses are maintained;

- (3) Designate and notify CS of personnel authorized to conduct agency/staff office scans; ensure that these personnel are trained; notify Cyber security prior to conducting any scans;
- (4) Review Scan Certification information on a monthly basis to ensure that critical vulnerabilities identified are corrected in a timely manner;
- (5) Provide a completed Scan Certification Report (Appendix B) to CS for all agency systems and desktops scanned on a monthly basis;
- (6) Submit a exception package, including a strong justification, for all critical vulnerabilities when corrective actions are not taken and forward to the Associate CIO for CS for review and action; and
- (6) Take necessary action to archive IP addresses, IT equipment inventory and vulnerability reports in compliance with agency records management guidelines.
- c The agency Information Systems Security Program Managers (ISSPM), Systems/Network Administrators or Authorized Users will:
	- (1) Assist in performing monthly inventories and vulnerability and discovery scans of all agency/staff office managed networks, systems, workstations, server, and desktops as the authorized user;
	- (2) Assist in performing vulnerability scans of all new systems, network, or servers prior to production deployment and to existing systems after major changes are made;
	- (3) Assist in producing/updating inventory and vulnerability reports for all agency/staff office managed networks, servers, software and IP addresses on a monthly basis;
- (4) Complete the Scan Certification (Appendix b) on a monthly basis for all agency systems and desktops;
- (5) Forward the report to the agency Chief Information Officer for review and further action; and
- (6) Document the status of actions taken by all Authorized Users to mitigate vulnerabilities identified or prepare a written exception package with a strong justification to agency/staff office IT Manager/CIO for actions not taken.
- (7) Update quarterly POA&Ms in accordance with Federal Information Security Management Act (FISMA) reporting requirements with any unresolved critical vulnerabilities existing for more than 30 days from the date of the scan.
- d Agency System/Network Administrators (not Authorized Users) will:
	- (1) Deploy new systems into production or operational status only after critical vulnerabilities are resolved through security mitigations or accreditation by the Designated Accrediting Authority (DAA)/agency CIO;
	- (2) Apply patches or fixes to agency/staff office managed networks, systems, servers, and desktops in a timely manner as appropriate;
	- (3) Keep a written record of all patches and fixes applied to agency/staff office managed networks, systems, and desktops, including the version and date; Cyber Security reserves the right to verify all written records of system/network/server patches;
	- (4) Collaborate with the ISSPM/Authorized Users in ensuring that IP Address updates, inventory of IT equipment and vulnerability scans are conducted/updated on a monthly basis; and
	- (5) Assist the ISSPM/Authorized Users in ensuring that mitigation actions are taken promptly for all critical vulnerabilities or that a persuasive and cogent written

justification is provided to agency CIO for actions not taken.

-END-

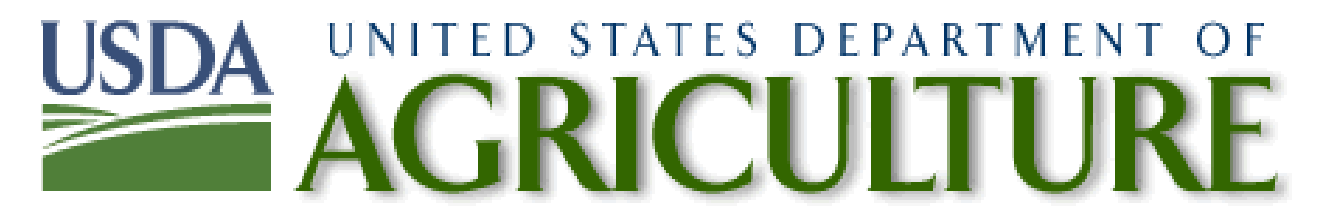

# Internet Scanner 7.0 Service Pack 2 User's Guide

# July 14, 2005

Prepared by: Craig J. Chase, Cyber Security Administrator 1400 Independence Ave, SW, Room 555 Reporters Stop 7611 Washington, DC 20250 202-690-0271 **[craig.chase@usda.gov](mailto:craig.chase@usda.gov)**

# Overview of Internet Scanner

# Introduction

Internet Scanner is a vulnerability assessment product that analyzes the security of devices on an enterprise-wide network, checking for vulnerabilities on routers, Web servers, Unix servers, and Windows servers, desktop systems, and firewalls.

Internet Scanner can be used on all TCP/IP-based networks, networks connected to the Internet, and on stand-alone networks and machines.

This user's guide will provide the basic steps in the basic installation and operation of the Internet Scanner 7.0 Service Pack 2 (SP2). If you require more detailed information, please refer to the PDF document entitled "Internet Scanner User's Guide", provided by Internet Security Solutions (ISS).

# Benefits of Internet Scanner

There are many benefits that Internet Scanner provides. Some include:

- Internet Scanner performs the widest variety of vulnerability detection, ranging from gathering information to finding vulnerabilities.
- Internet Scanner finds vulnerabilities much as an intruder would, by examining network devices, services, and interrelationships.
- Internet Scanner provides detailed information about each vulnerability, such as the vulnerable host, description, and corrective actions.
- Internet Scanner also provides different levels of reporting for different audiences, such as illustrated management reports. Other reports include the Summary and Detailed Host Vulnerability reports for administrators.

# Internet Scanner Architecture

Internet Scanner is divided into two areas of functionality:

- The Console a collection of tools used to control the Internet Scanner Sensor locally. It also provides stand-alone reporting and policy editing.
- The Sensor scans devices connected to the network by using vulnerability checks that attempt to detect known security issues.

# The Internet Scanner Console

There are seven major components of the Internet Scanner console. They are:

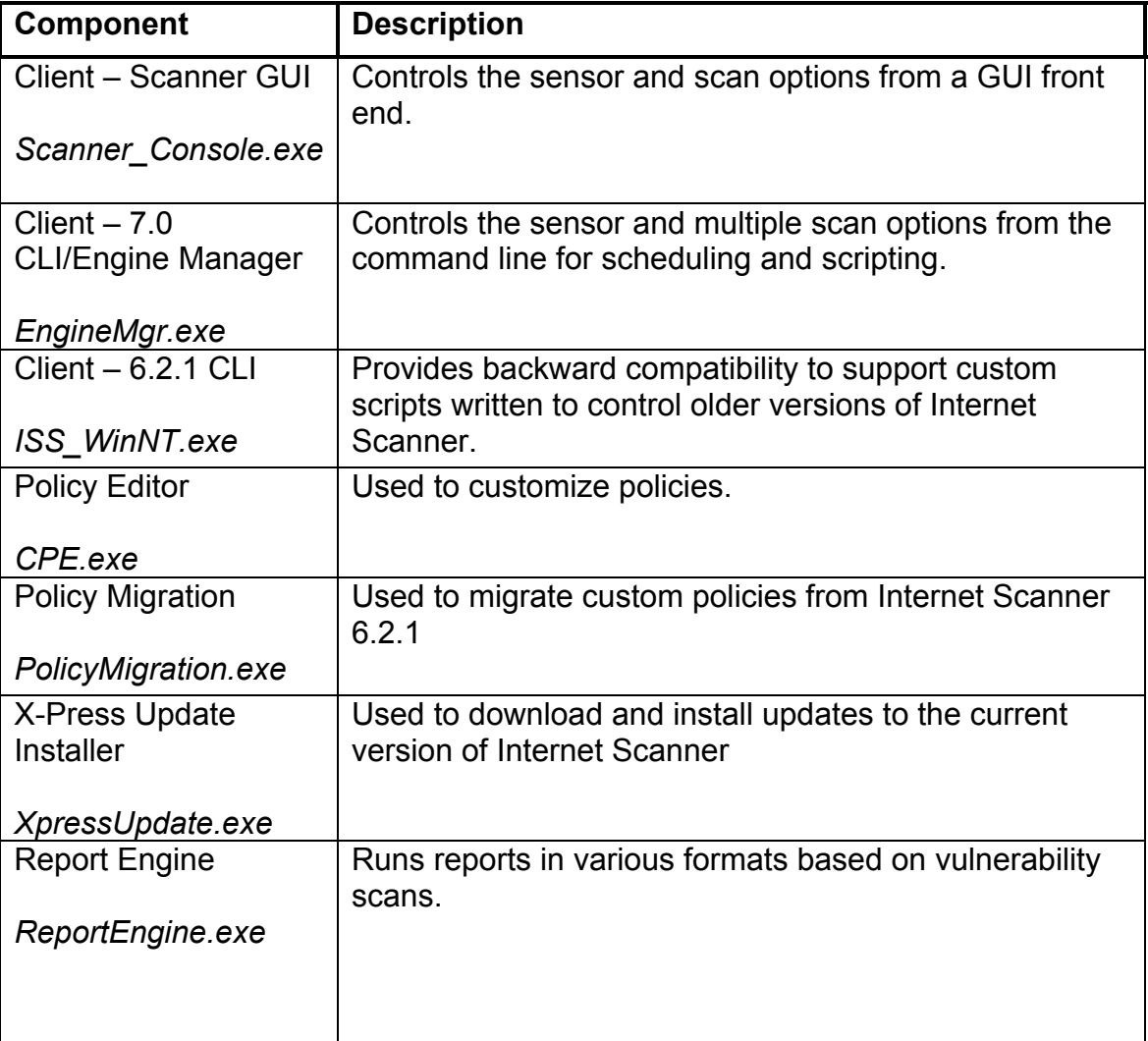

# The Internet Scanner Sensor

There are six major components of Internet Scanner Sensor. They are:

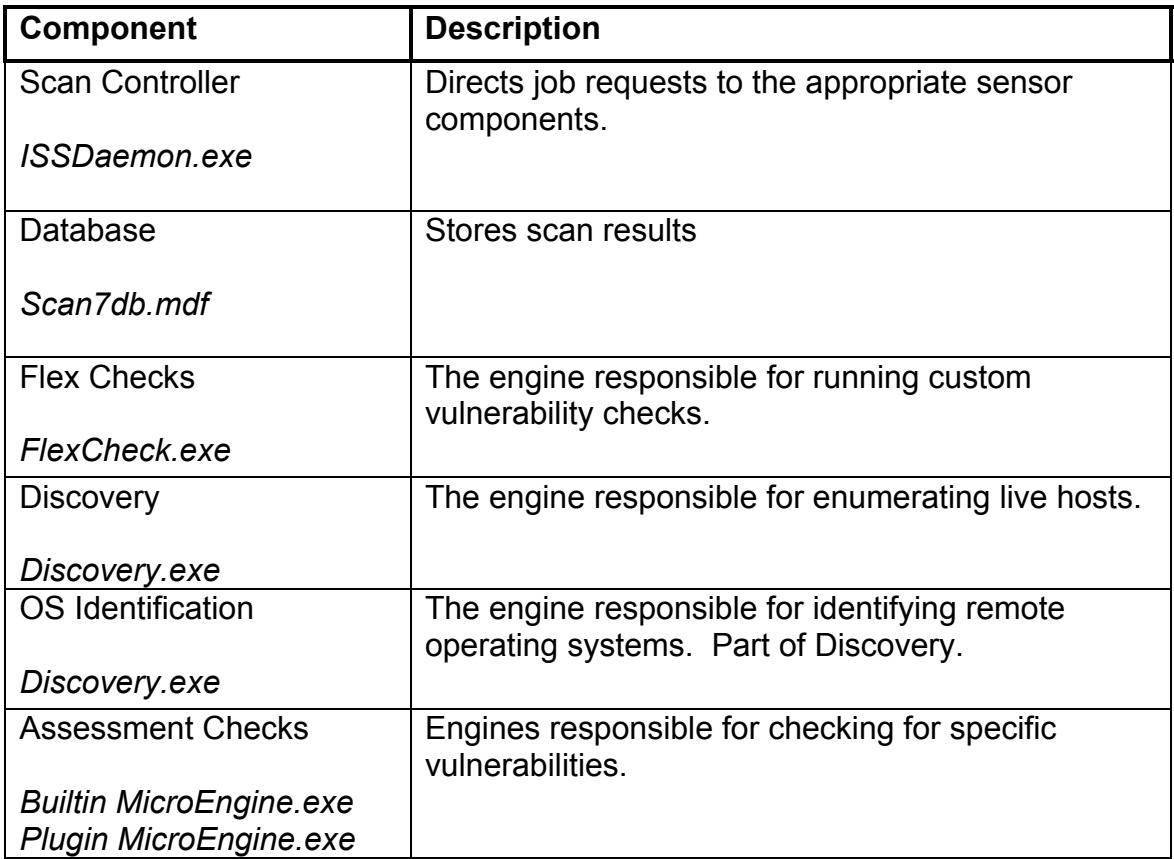

# SiteProtector and Distributed Scanning Solutions

Internet Scanner incorporates native support of SiteProtector, and allows Internet Scanner to be centrally managed. USDA's enterprise licenses for Internet Scanner also includes the SiteProtector license. Please contact your ISSPM for a license key.

This user guide does not cover using SiteProtector with Internet Scanner. For more information on Site Protector and Internet Scanner, please see the "Internet Scanner User's Guide", provided by ISS.

# Installing Internet Scanner

# Requirements for Installation

These items are required when installing Internet Scanner.

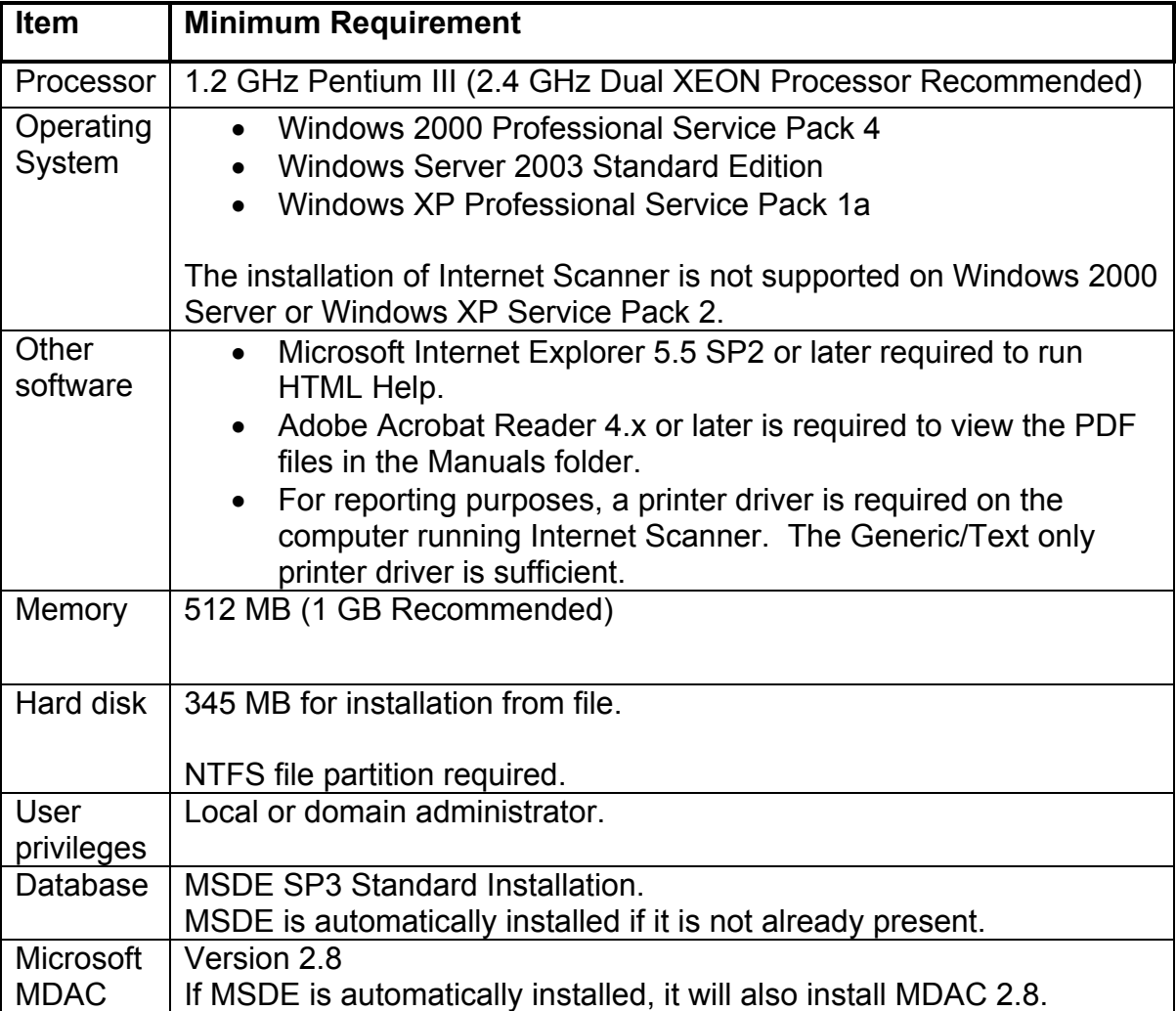

# Steps for Installing Internet Scanner 7.0 SP2

These steps detail the installation of Internet Scanner SP2 on a Windows XP system SP1 without MSDE installed.

**Step 1:** 

From the CD, Shared Drive or your hard drive, **double-click** on IS70SP2.exe

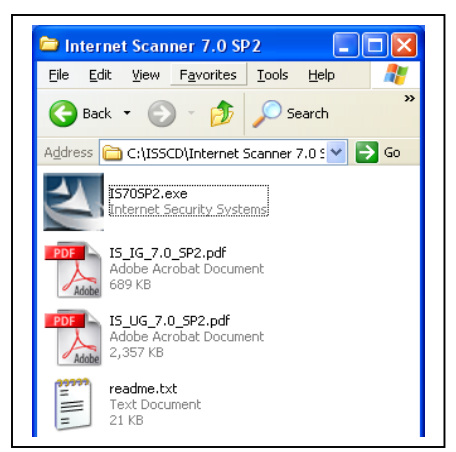

# **Step 2:**

The Welcome screen appears. Click **Next** to continue.

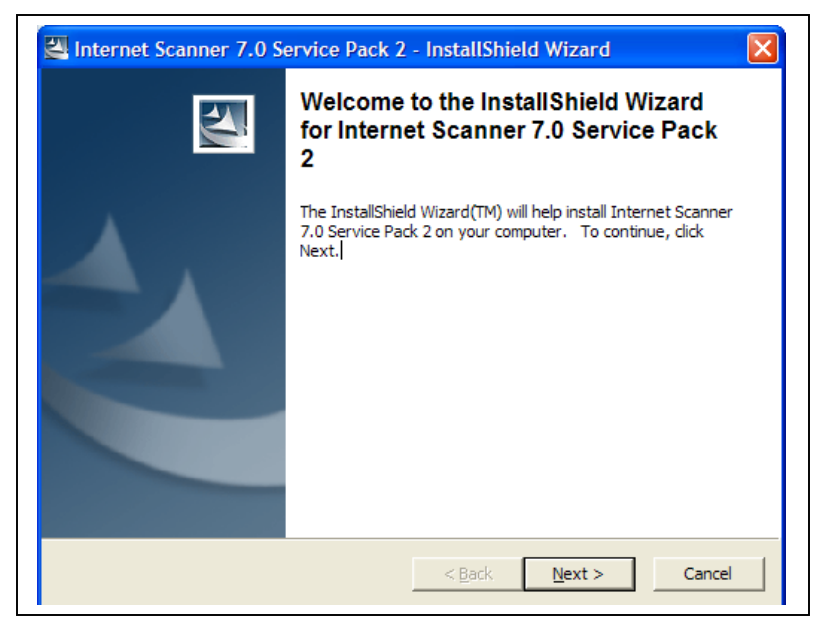

## **Step 3:**

The Remove Installation Files window appears. **Select "**Unpack the files used to perform the installation to a temporary location, and automatically remove these files after the setup is completed. Select this option if you are not planning to run the setup again later." Click **Next** to continue.

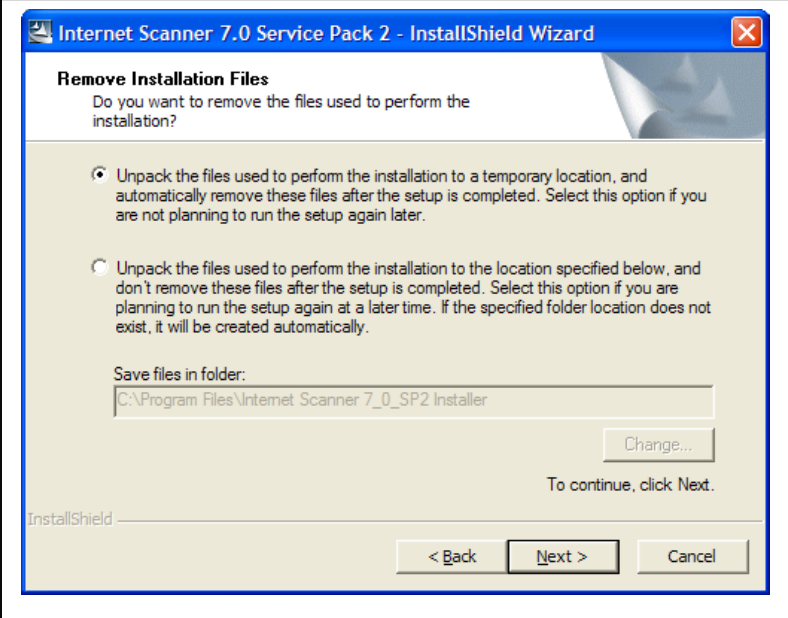

Internet Scanner will start the extraction process. The window below will appear.

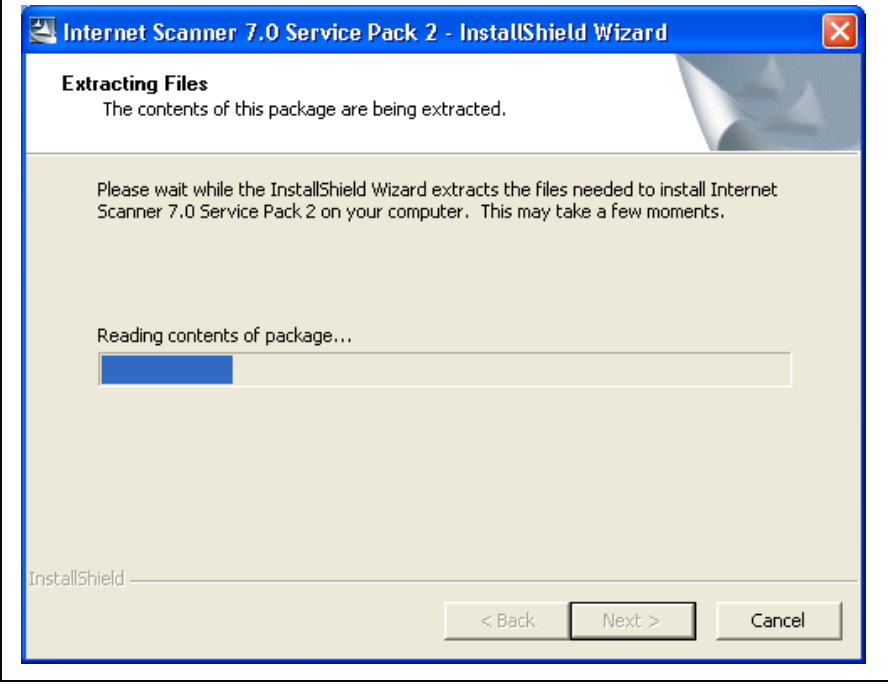

# **Step 4:**

The Welcome screen appears again. Click **Next** to continue.

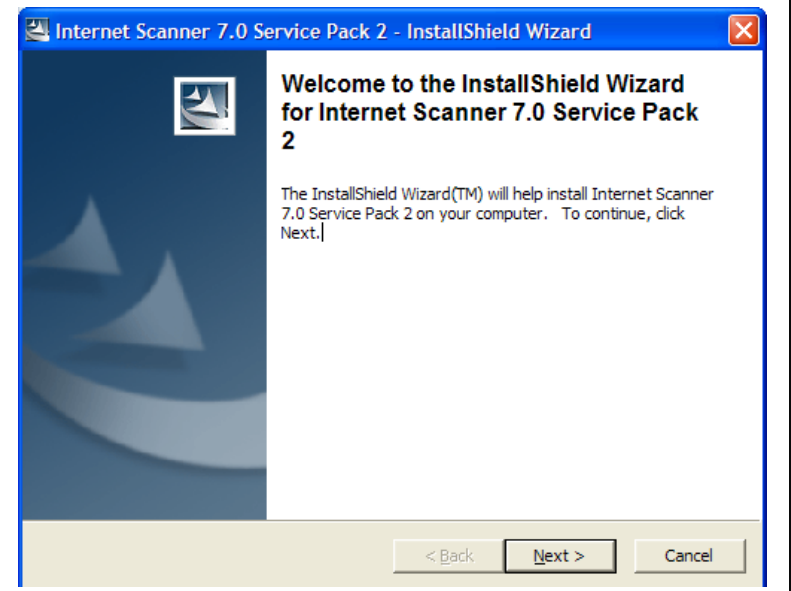

# **Step 5:**

Click "**I Accept**" to accept the license agreement.

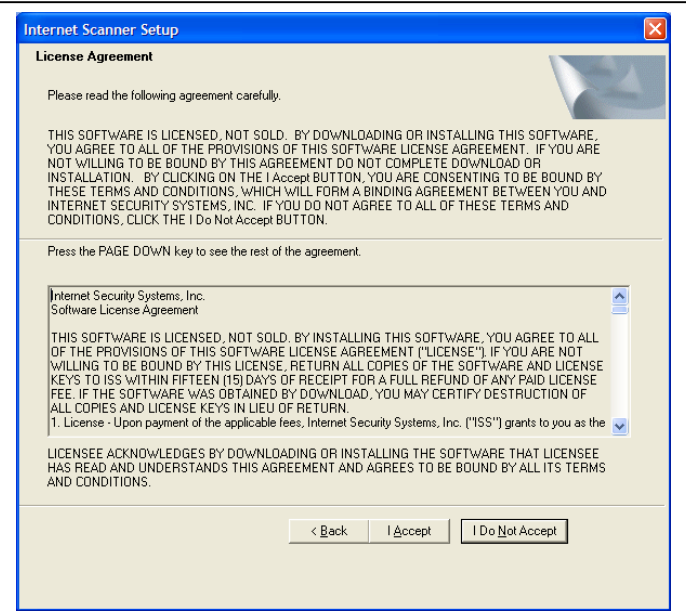

#### **Step 6:**

The Installation Options window appears. Select **Standard** option, and Click **Next** to continue.

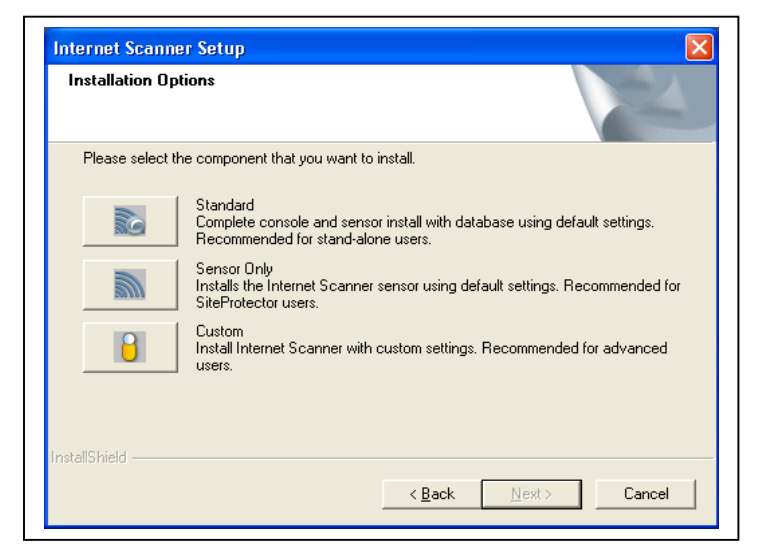

# **Step 7:**

The MSDE and MDAC question window appears. **Click** Yes to continue. This will automatically install an instance of Microsoft SQL Desktop Engine and MDAC 8.0. MDAC will be installed first.

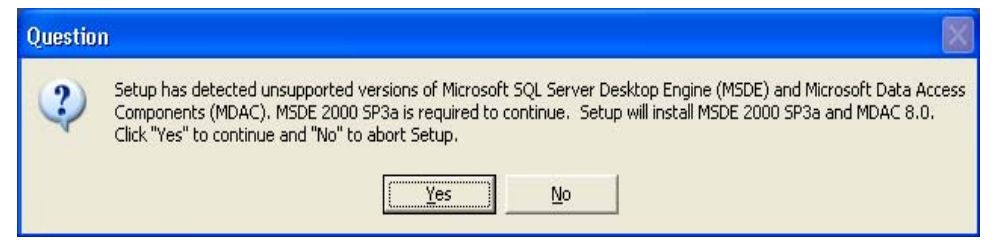

The MDAC 2.8 installation window may appear.

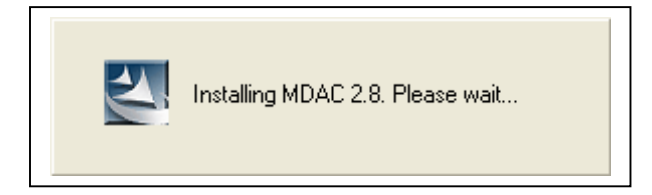

## **Step 8:**

A Warning Window appears indicating a reboot is required after installing MDAC 8.0. **Click** OK once all programs have been saved. (Note: If you have MDAC 8.0 already installed, this step will not appear)

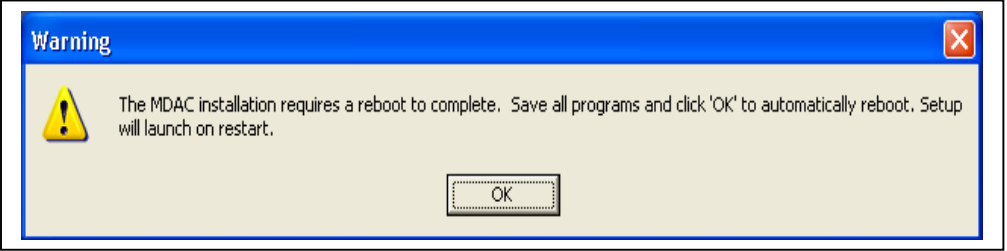

#### **Step 9:**

After reboot, **Logon** with an Administrator account. This will continue the installation process.

#### **Step 10:**

The Welcome to the InstallShield Wizard for Internet Scanner 7.0 Service Pack 2 window appears. Click **Next** to continue.

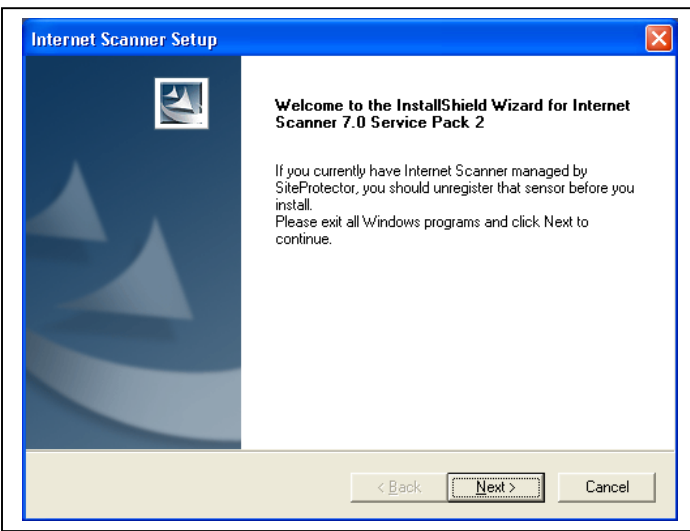

#### **Step 11:** Click "**I Accept**" to accept the license agreement.

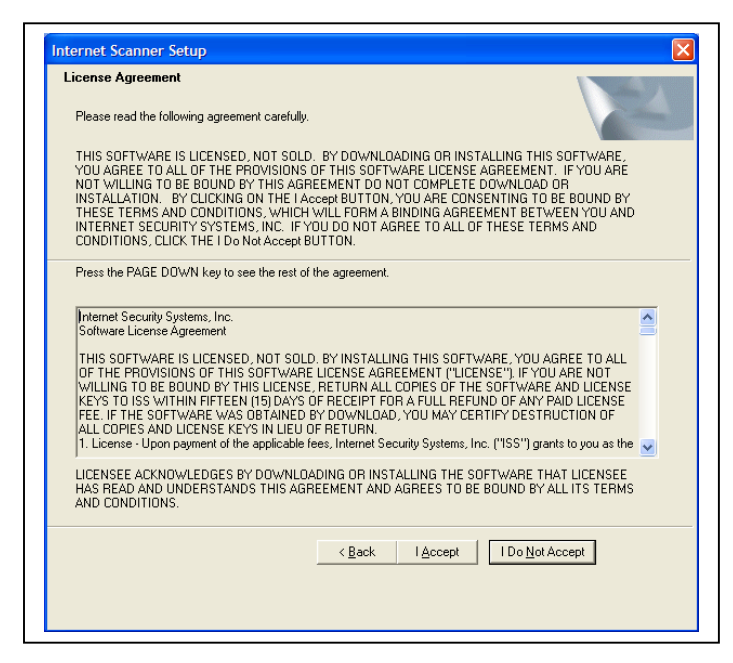

#### **Step 12:**

The Installation Options window appears again. Select **Standard** option, and Click **Next** to continue.

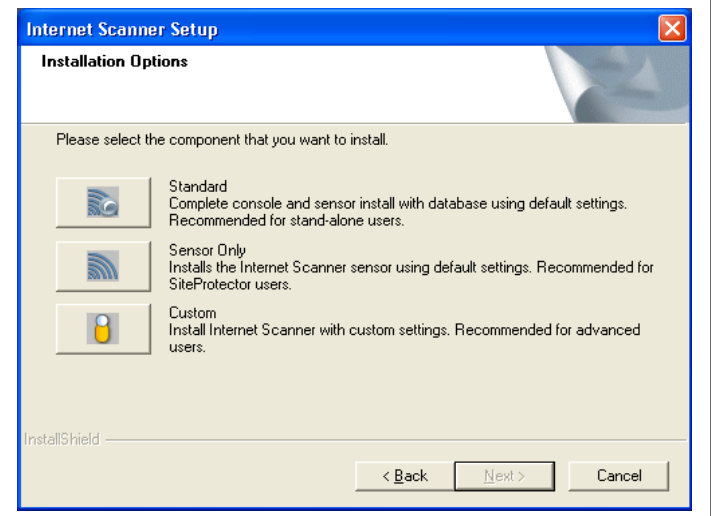

# **Step 13:**

You will receive the The MSDE question appears again. **Click** Yes to continue setting up MSDE. You will receive several messages detailing the setup of MSDE.

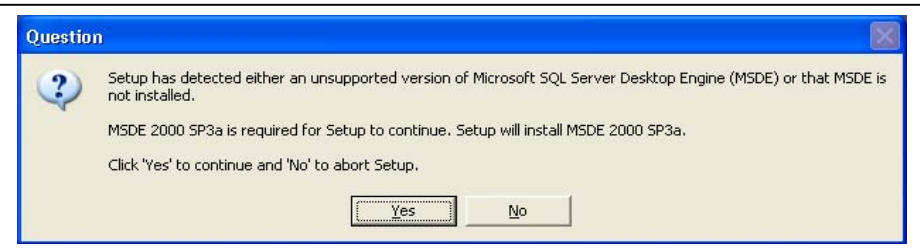

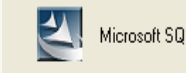

Microsoft SQL Server is not present. Please wait while MSDE is installed. This may take several minutes.

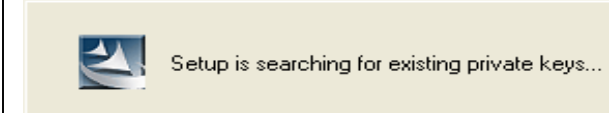

# **Step 14:**

The Start Copying Files Windows appears. **Click** Next to continue.

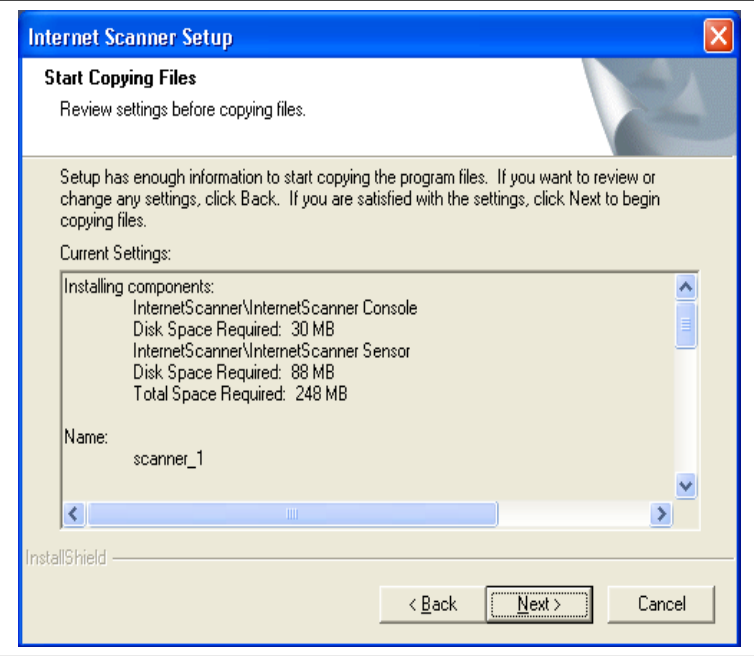

Internet Scanner will begin copying files.

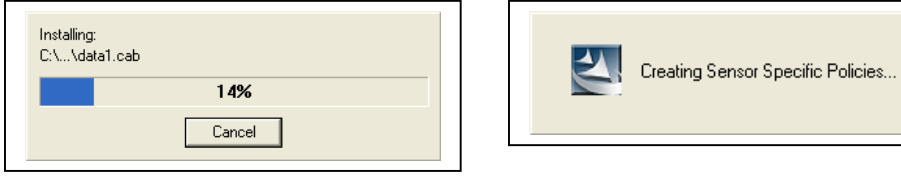

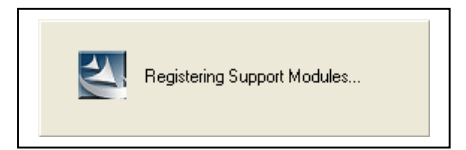

# **Step 15:**

**Uncheck** "I would like to view the README file" and Click **Finish** to complete the installation.

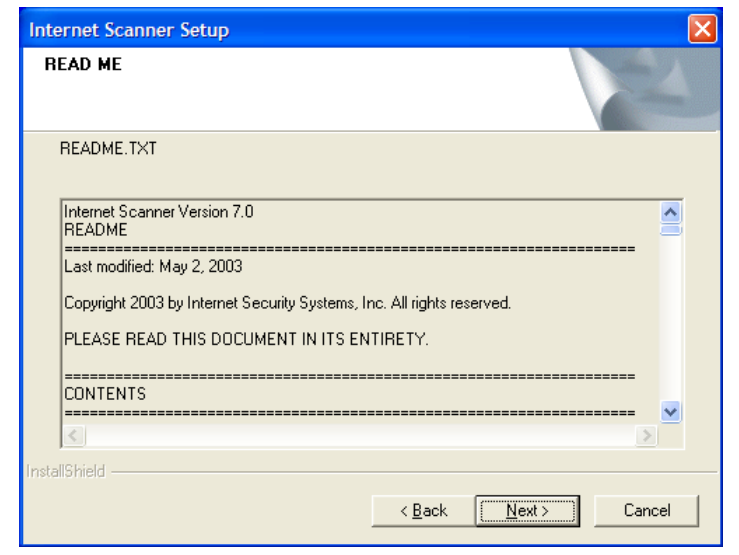

# **Step 16:**

You must reboot your computer after installation, even if it does not prompt you to restart your computer.

# Using Internet Scanner

# Software License and Key

An Internet Security Systems Software license key is necessary for Internet Scanner to function properly. Without the iss.key file, the scanners cannot analyze activity across your network and on your computer system. Before you can use Internet Scanner, you must obtain and install your license key. Your Security Officer or ISSPM will most likely email you your license key as a Key File email attachment.

What is a Key File? A key file defines your licensing for Internet Scanner. It contains information such as the products licensed, creation date, maintenance expiration date, and license expiration date.

**Note:** With Internet Scanner version 7.0, you will be able to scan any valid IP address, regardless of the IP restriction in the license key. If you wish to restrict IP addresses to be run by Internet Scanner, you must deploy SiteProtector. Refer to the Internet Scanner 7.0 User's guide from ISS for more information.

# Instructions for Installing the License

#### **Step 1:**

If you receive your Key File license through email, save the file using "**iss.key**" as the filename. Be sure to type the filename in double quotes, in order to avoid having your system apply some other extension to the file name. Save this file in **c:\program files\iss\scannerconsole\Licenses** directory.

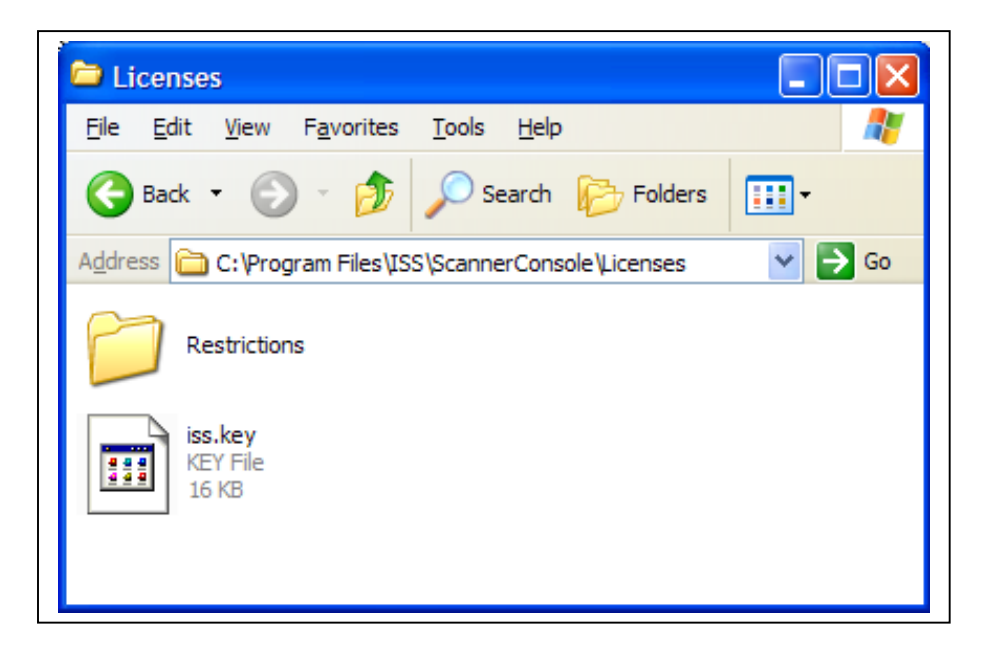

#### **Step 2:**

You must start Internet Scanner to finish installing and registering the key. To start Internet Scanner, Click **Start|Programs|ISS|Internet Scanner 7.0 Service Pack 2|Internet Scanner.** This will launch the Internet Scanner software.

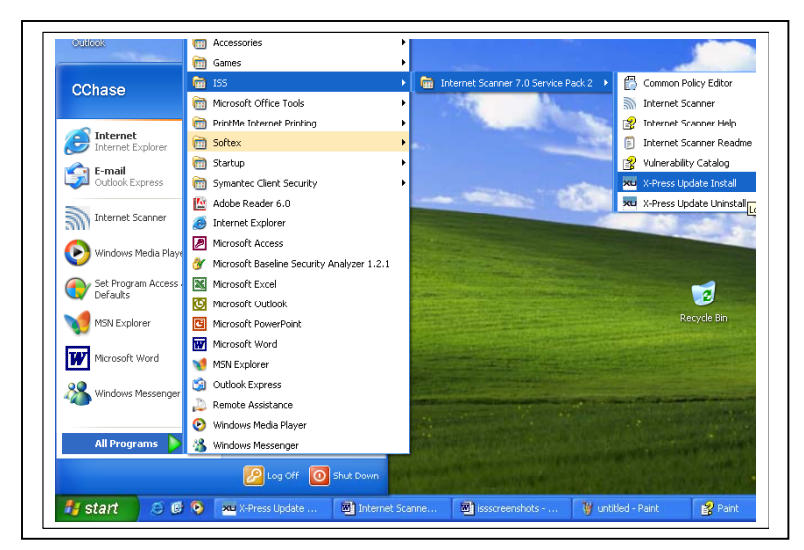

# **Step 3:**

You should receive a message stating that Internet Scanner has detected a license from a previous installation. Click **OK** to continue.

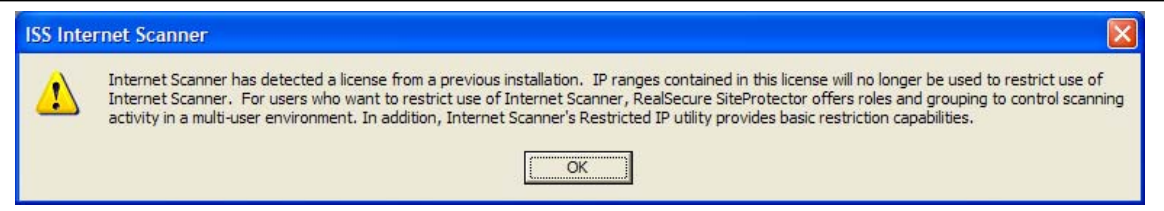

# **Step 4:**

You may receive a warning message regarding your message license. Click "**Display License Report**".

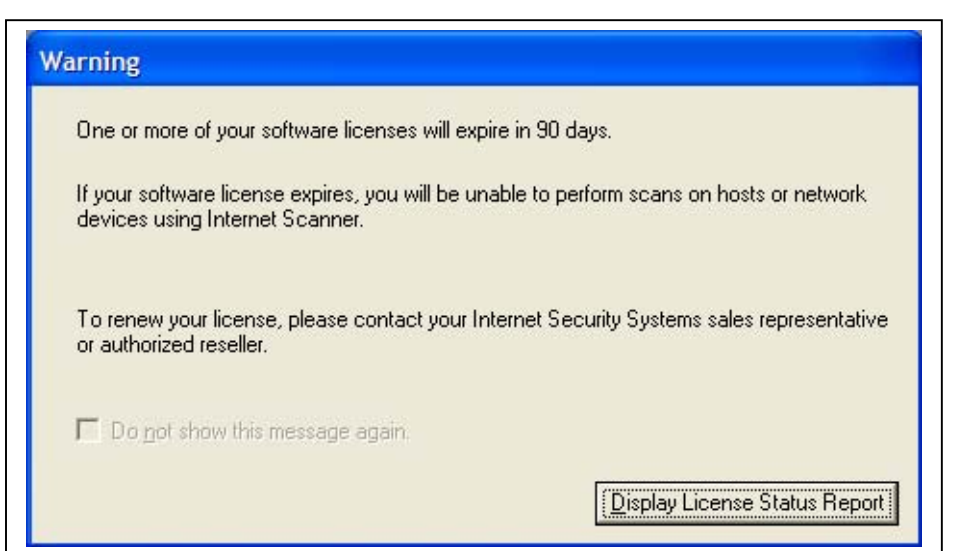

## **Step 5:**

The License Status Report window may appear. Click **Close.**

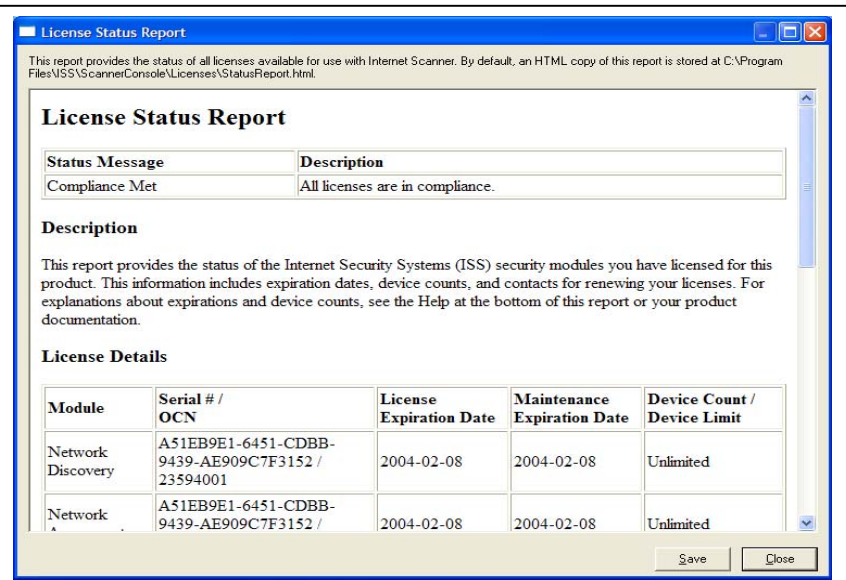

# **Step 6:**

You may get a warning window stating that the scanning machine was unable to contact a domain controller. Click **OK**.

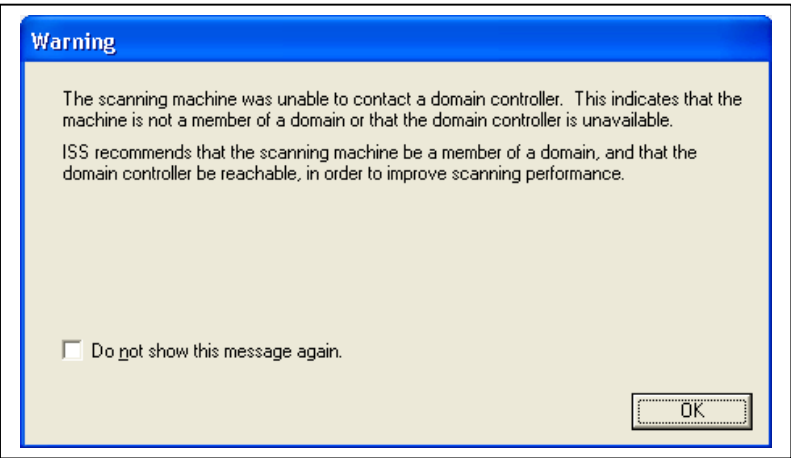

#### **Step 7:**

The Internet Scanner Console appears with the session window. Click **Cancel.**

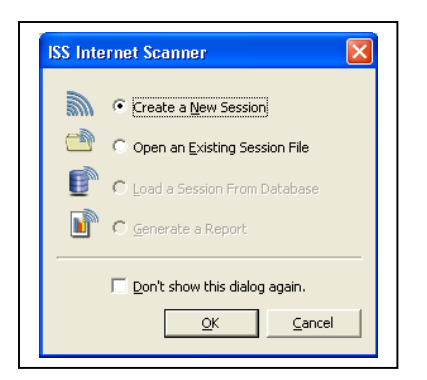

#### **Step 8:**

**Exit** out of the application and continue to X-Press Updates.

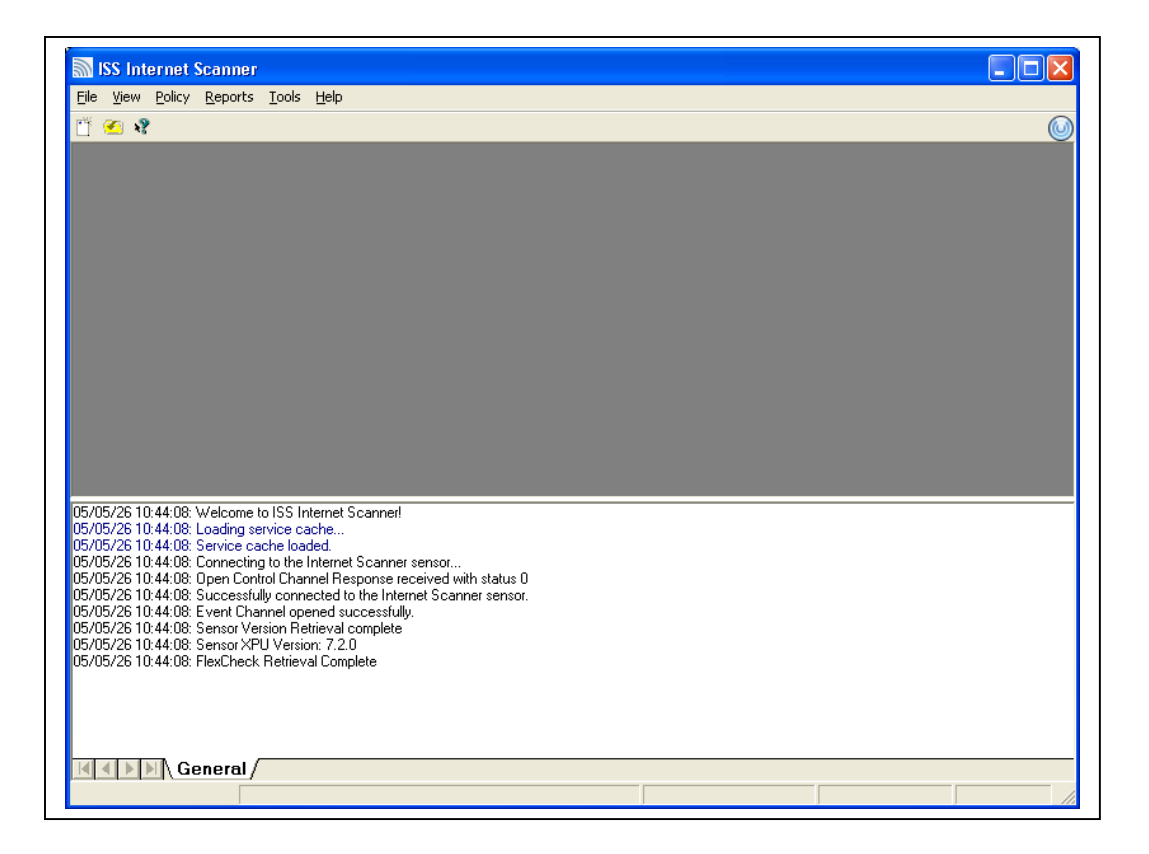

# Instructions for Replacing an Expired License Key

There will be times where you will need to update your expired license key to a new license key. Unfortunately, Internet Scanner does not provide a seamless way to upgrade to a new license key. These steps will allow you to replace your existing license key to a new one.

### **Step 1:**

Open Internet Scanner 7.0. Once at the main screen, click **View|License Registration…** 

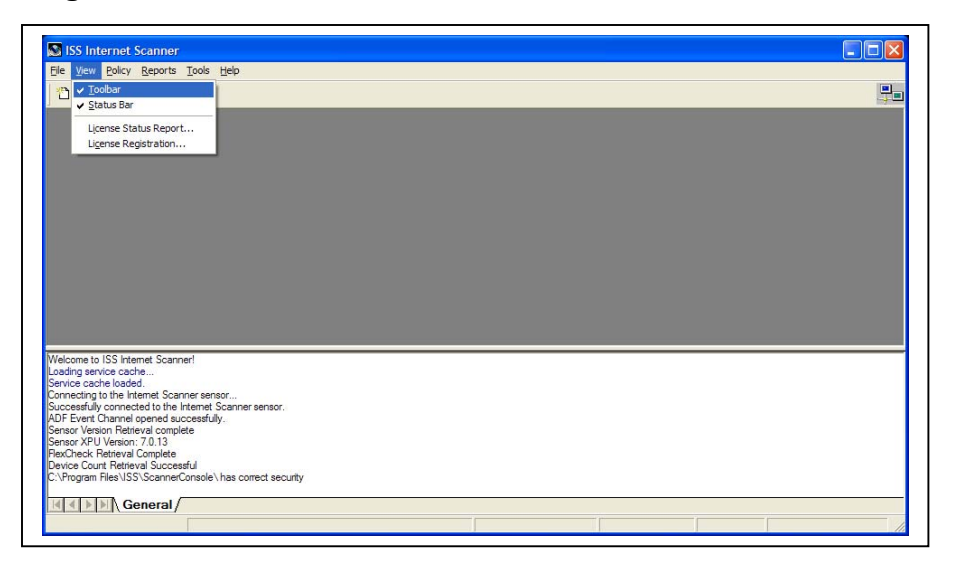

# **Step 2:**

The License Registration window appears with a list of licenses. Click **Unregister** to unregister all licenses. An "X" should disappear under the Status column. Click **Close** when complete. **Exit** out of Internet Scanner.

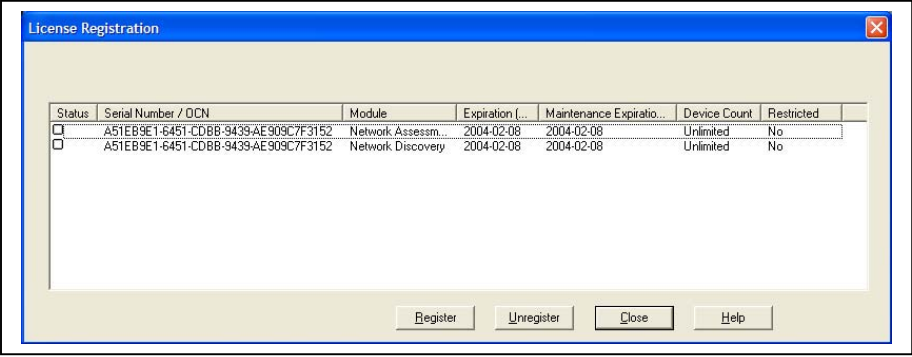

## **Step 3:**

Using Windows Explorer, go to **c:\program files\iss\scannerconsole\Licenses** directory. You should see two files titled "RegisteredLicenses.issmasterlicense" and "UnregisteredLicenses.issmasterlicense". **Delete** both files. **Delete** the Archive Directory.

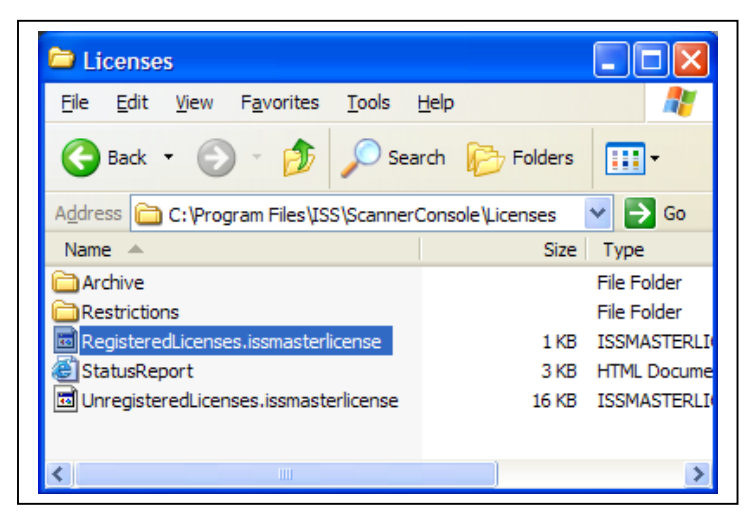

# **Step 4:**

Copy the "iss.key" to the same directory (**C:\program** 

**files\iss\scannerconsole\Licenses**). When complete, close all open windows and continue with **Step 2** under "Instructions for Installing the License".

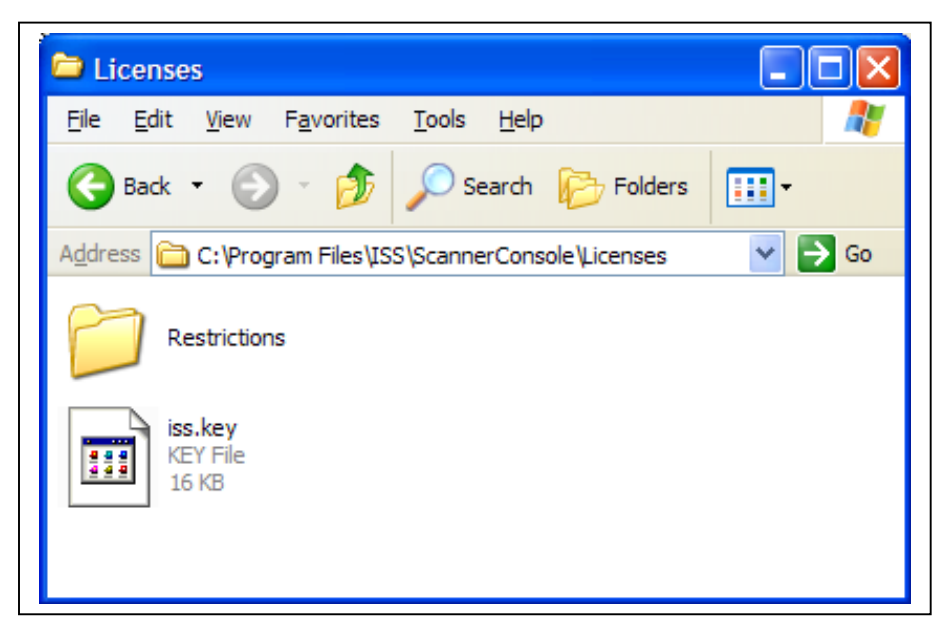

# X-Press Updates

# Introduction

X-Press Updates are packages of new security checks for Internet Scanner. They updates work much like virus updates for antivirus software. These updates are usually released on a monthly basis. Internet Scanner has an X-Press Update Installer program that checks for downloads and installs X-Press Updates. The installer can be run automatically as often as you wish.

# Running X-Press Updates

X-Press Updates automatically update your system with the latest checks and latest product updates available for Internet Scanner. To install new X-Press Updates not currently on your system, follow these steps:

## **Step 1:**

**Click** Start|Program|ISS|Internet Scanner 70 Service Pack 2|X-Press Update Install.

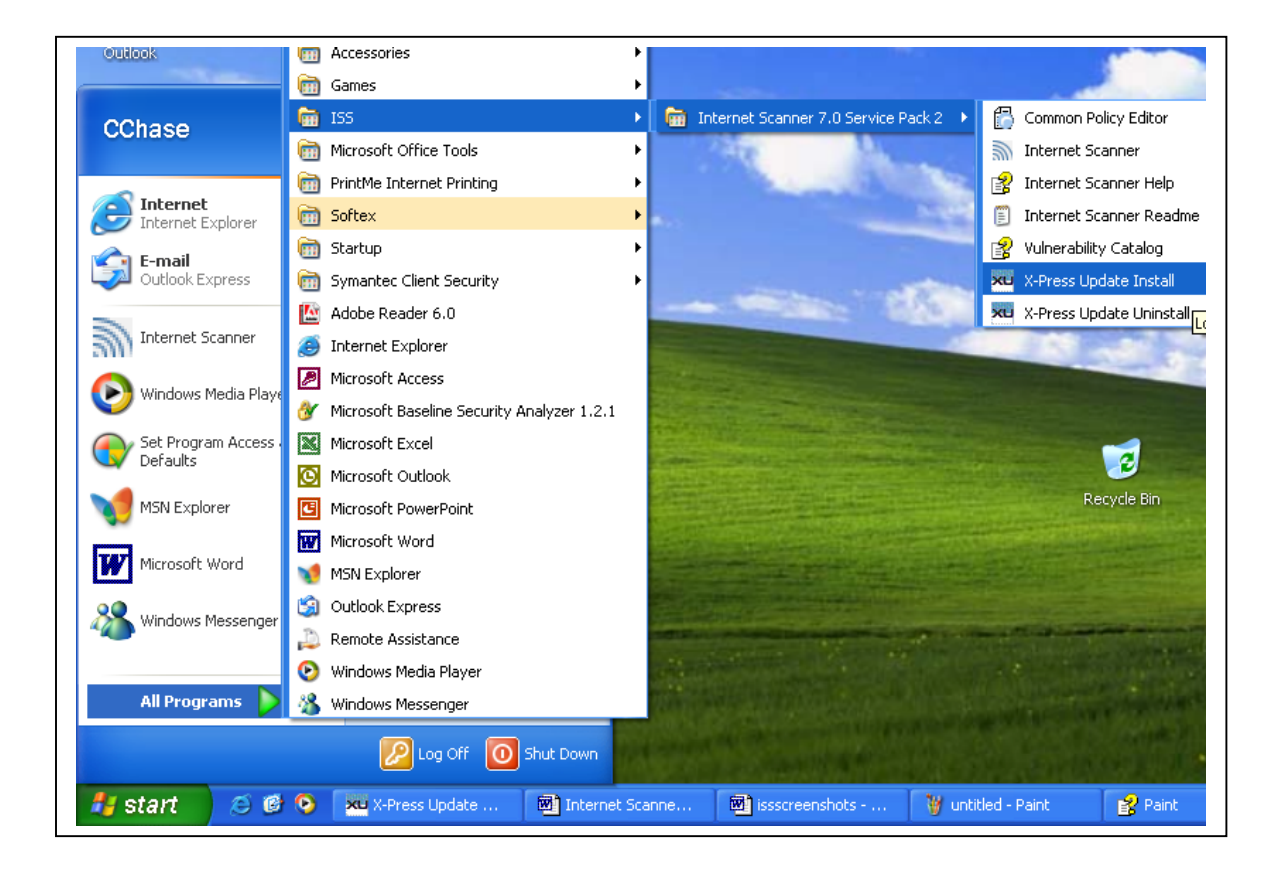

# **Step 2:**

The Select Location window is displayed. **Select** Web Server option, and **Check**  Install all new X-Press Updates found. Click **Next** to continue.

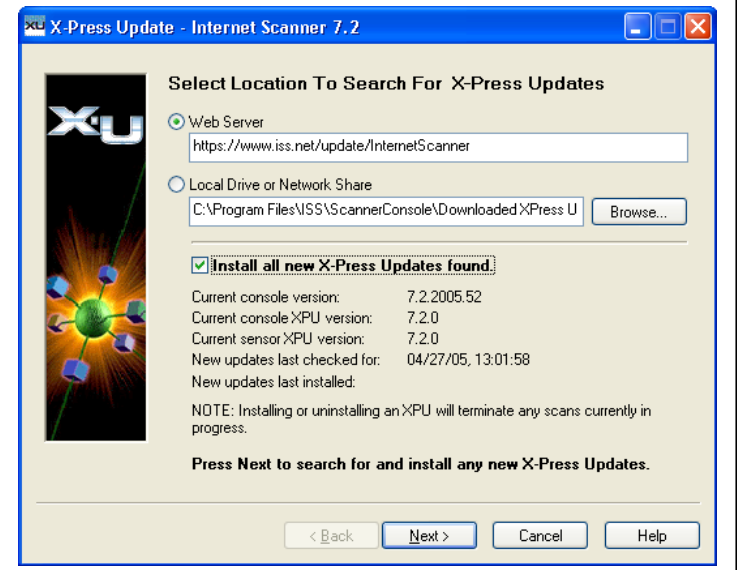

# **Step 3:**

Select **Yes** to agree to the Export Law Agreeement, and then **Click** OK.

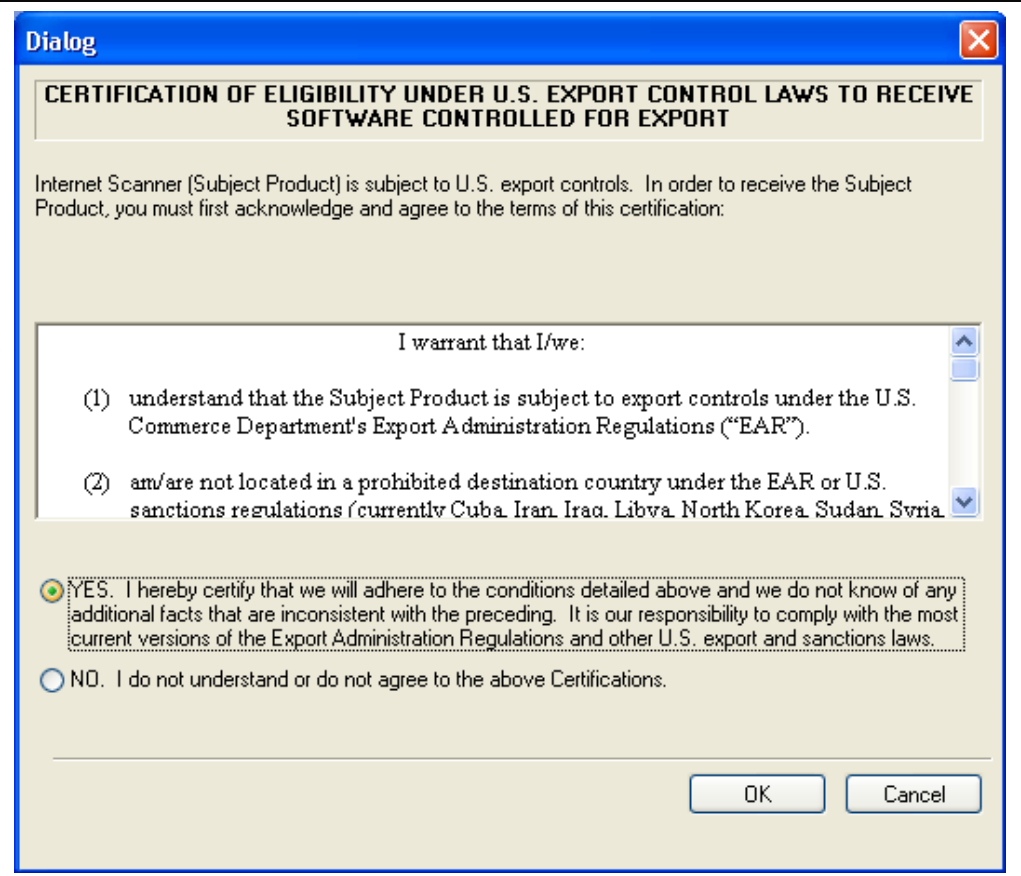

X-Press Updates will show the following status screen when updating.

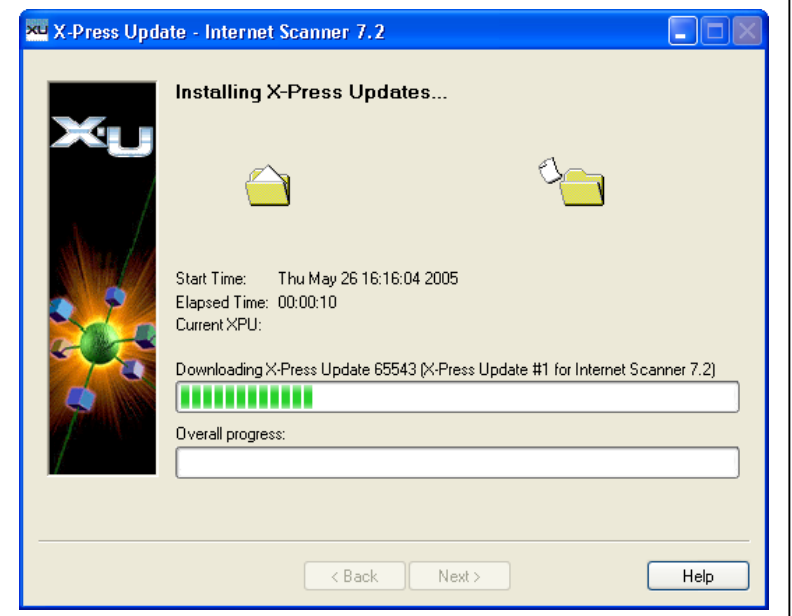

## **Step 4:**

X-Press Update will show the following screen, when it has successfully completed. **Click** Close to exit out the program.

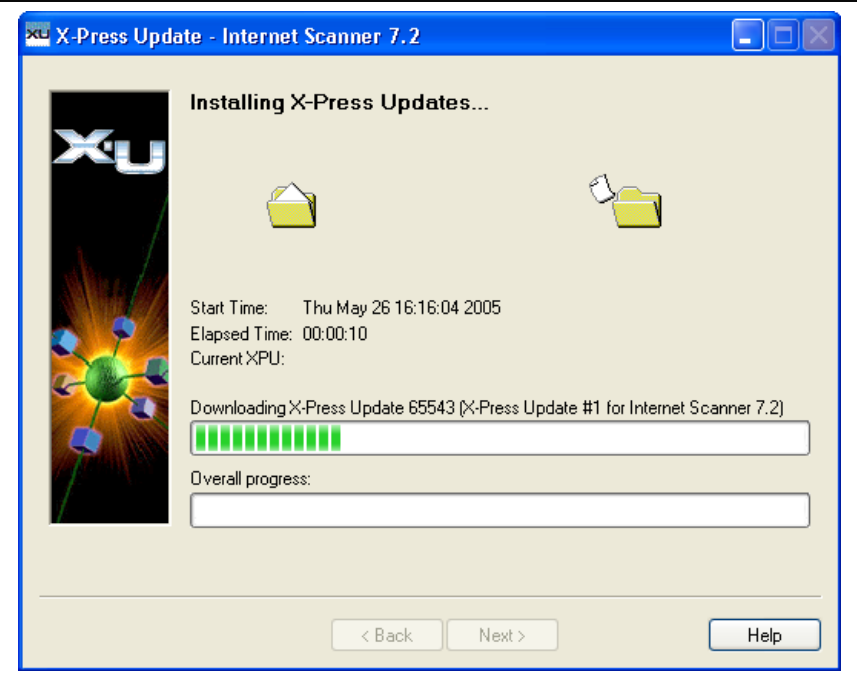

# Running Internet Scanner

## **Step 1:**

To start Internet Scanner, Click **Start|Programs|ISS|Internet Scanner 7.0|Internet Scanner.** This will launch the Internet Scanner software.

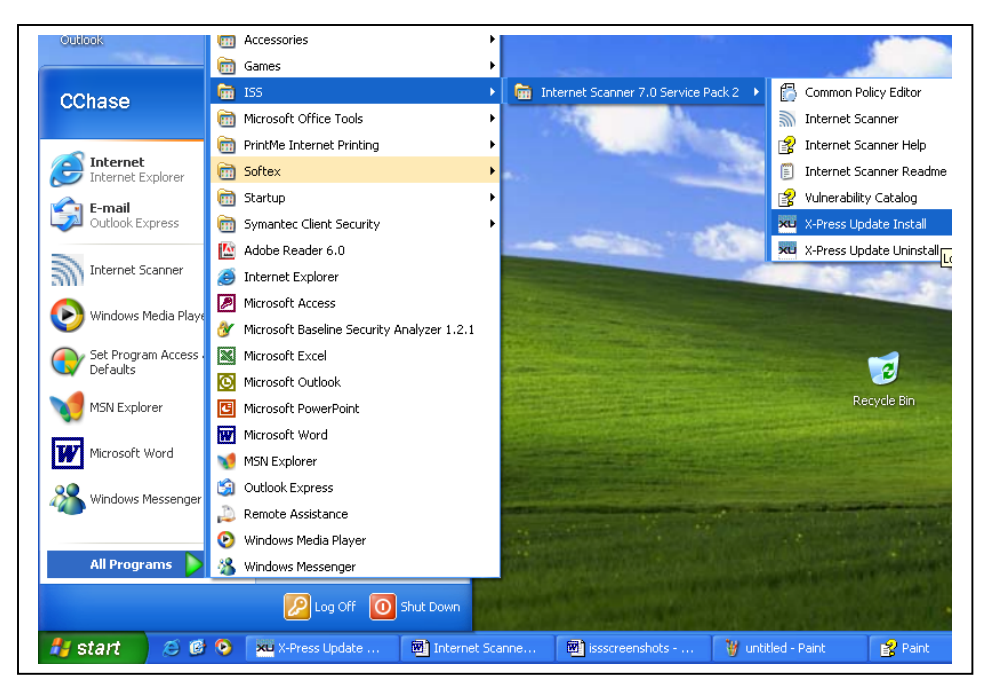

#### **Step 2:**

You may receive a warning message regarding your message license. Click "**Display License Report**".

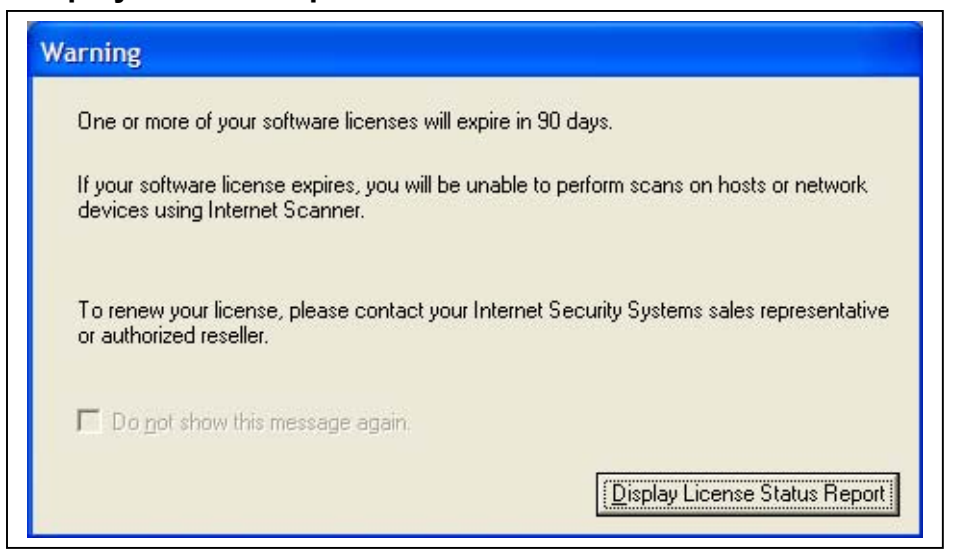

# **Step 3:**

The License Status Report window appears. Click on **Close.**

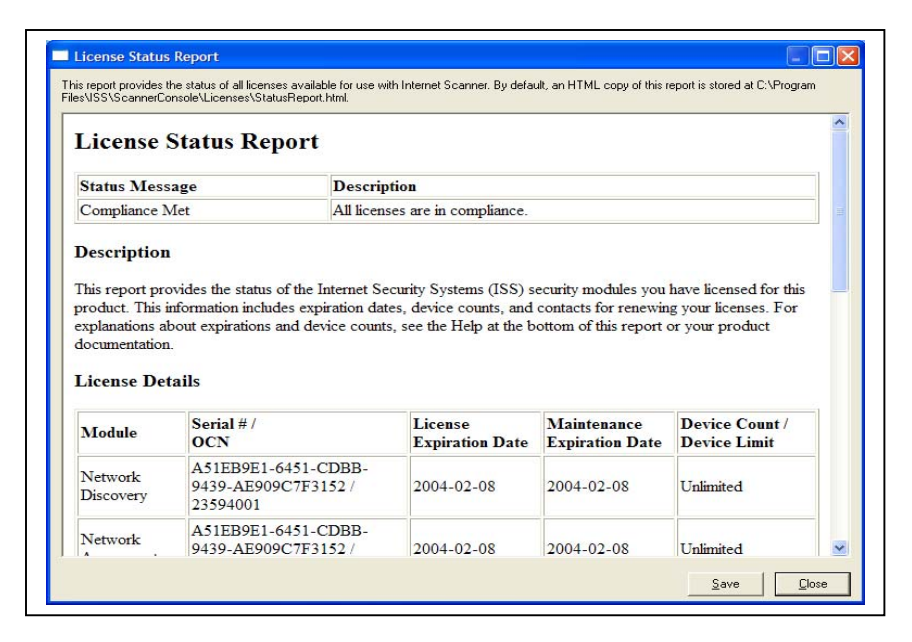

#### **Step 4:**

You may get a warning window stating that the scanning machine was unable to contact a domain controller. Click **OK**.

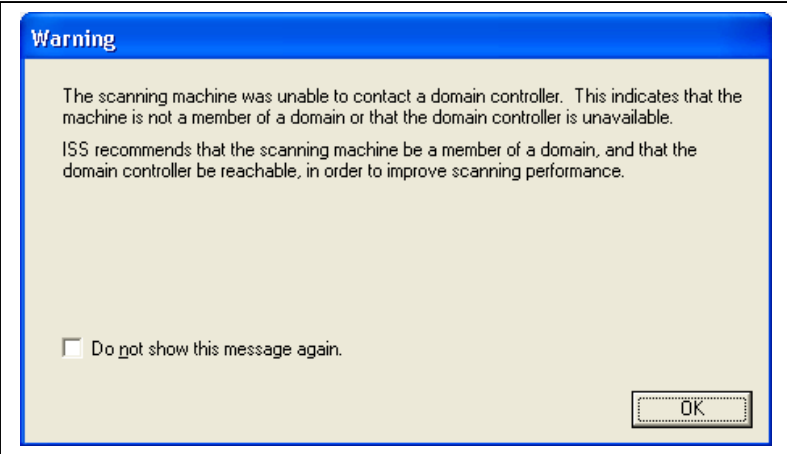

#### **Step 5:**  Select **Create a New Session** and Click **OK.**

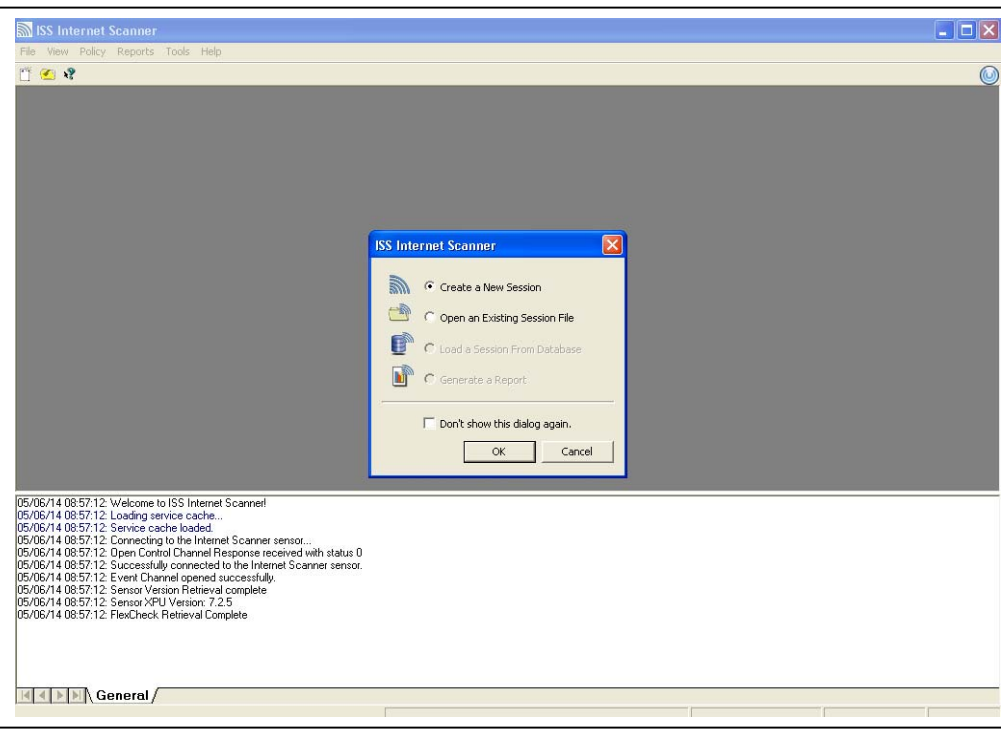

# **Step 6:**

Select the policy that you wish to use, and Click **Next.** For a description of policies, please see "Identifying Security Levels and Policies in Internet Scanner" in the next session.

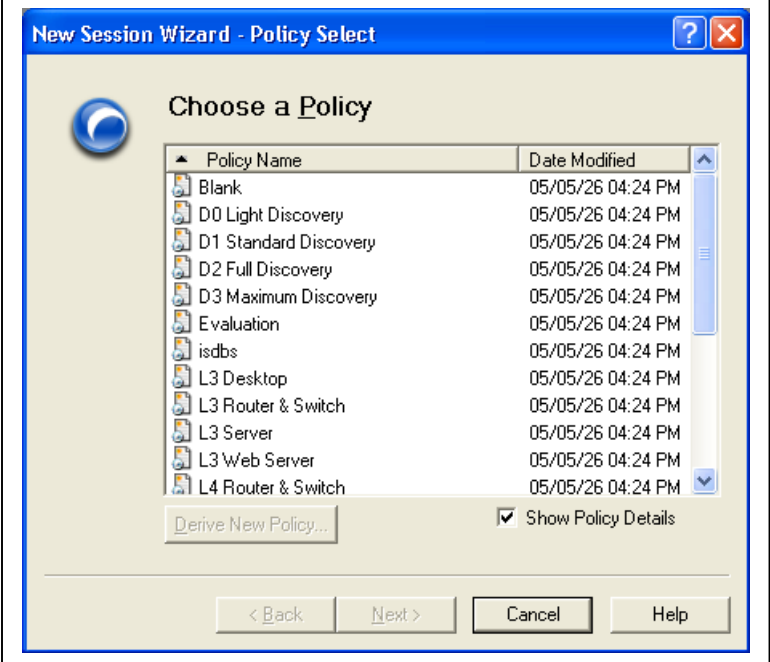

#### **Step 7:**

**Type** a session name and comment for the scan session and Click **Next.** This will be used to identify the sessions in the Internet Scanner database.

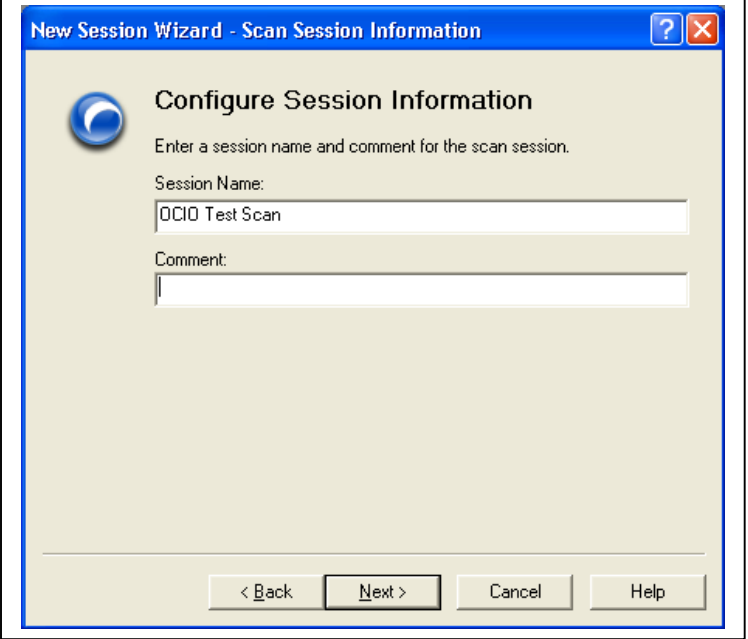

**Step 8:** The Specify Known Accounts window appears. If you are scanning a Windows NT/2000/XP/2003 machine, click on **Add Accounts**. For other machines, click on **Next** and proceed to Step 12**.** 

**Note:** If you are logged in with a domain administrator account or with an account that has administrator rights to the machines that are being scanned, you do not need to **Add Accounts**, and can click **Next** and proceed to Step 13.

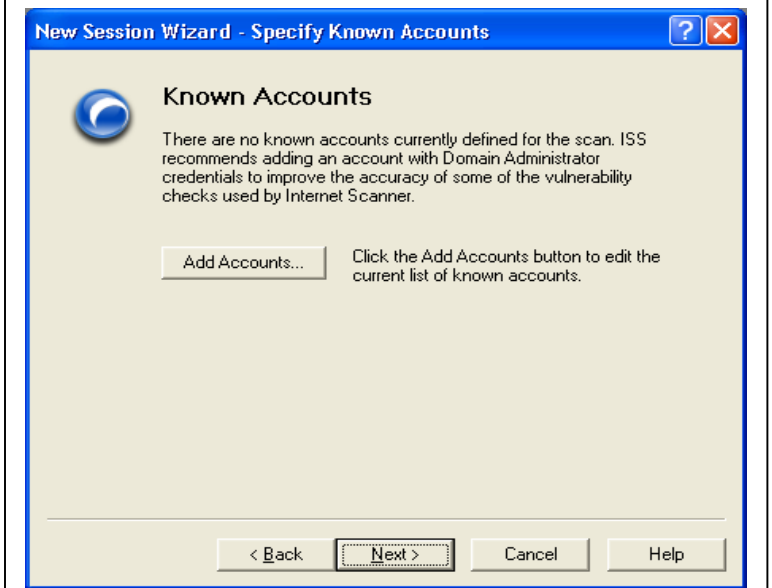

#### **Step 9:**

The Known Accounts window appears, click on **Add…** 

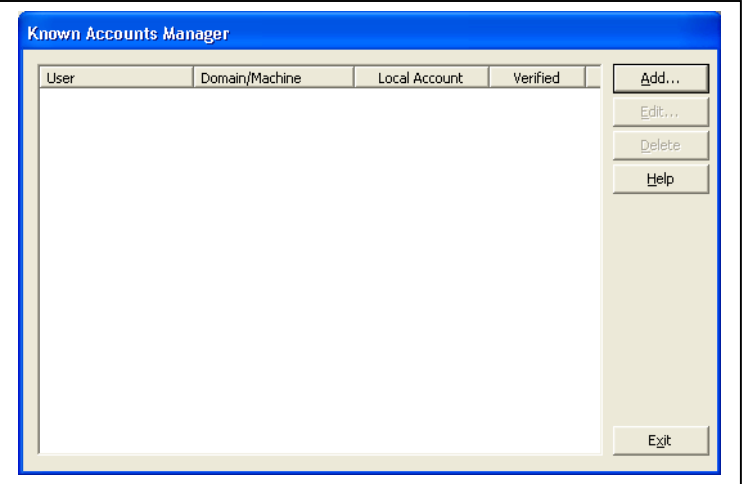

#### **Step 10:**

The Add Known Account window appears. Enter the **User Name, Domain Name, password, and confirm password** of the administrator account to the machine being scanned. If you are using a local account, check local account, and type in machine name. Click on **Verified.** Click **OK** when finished.

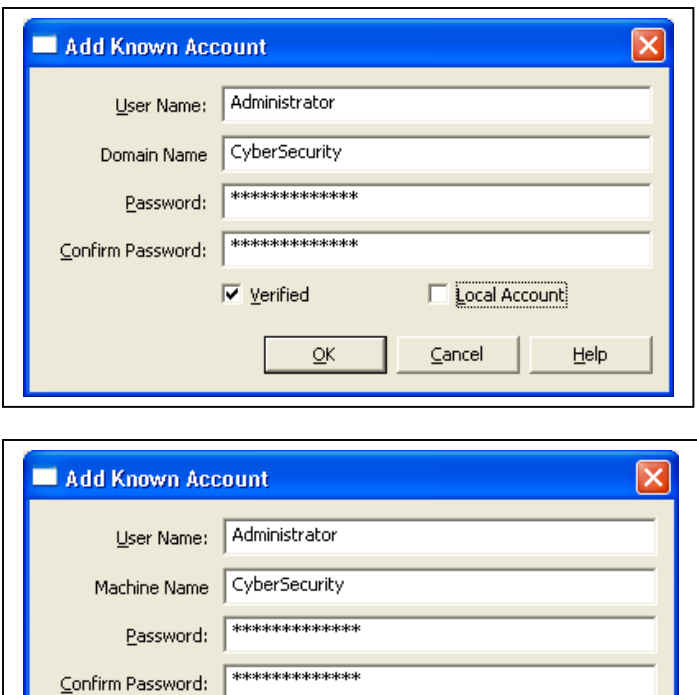

**I**⊻erified

 $QK$ 

 $HeIp$ 

 $\nabla$  Local Account

 $\subseteq$ ancel

# **Step 11:**

The Known Accounts Window should show account credentials of the user you typed in. Repeat Steps 10 and 11 to add more accounts, or click **Exit** to end.

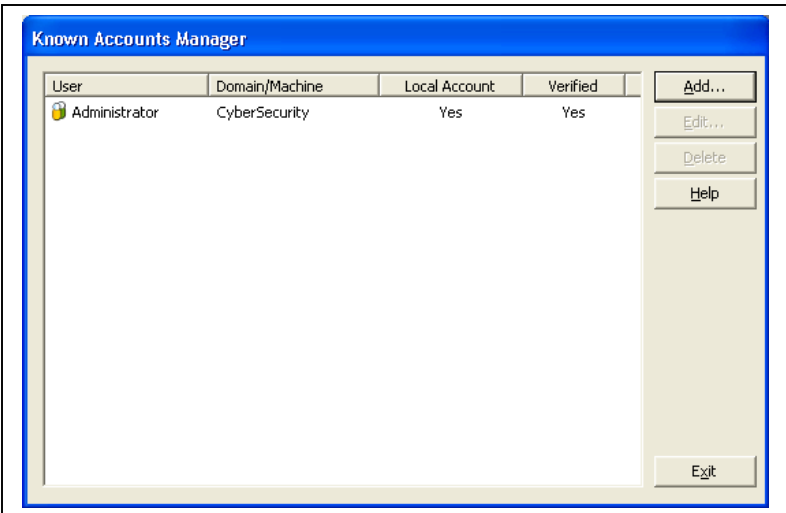

# **Step 12:**

Click **Next** to continue.

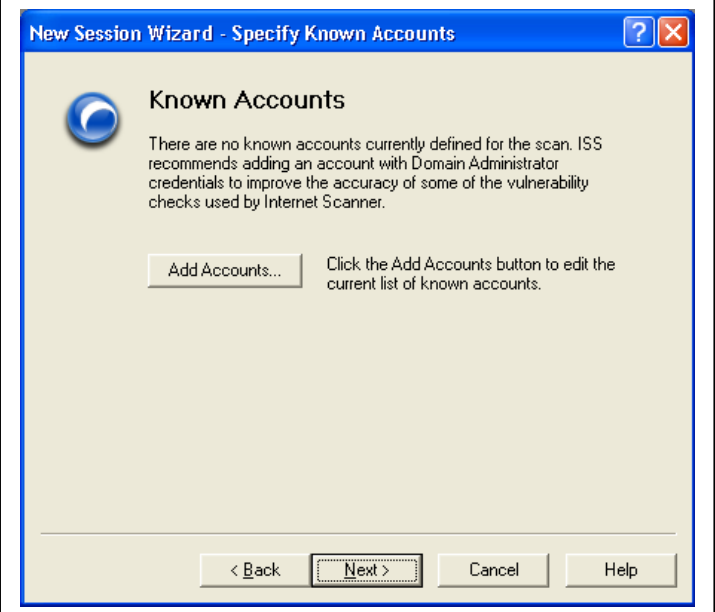

## **Step 13:**

This screen chooses how the scanner determines which hosts to scan. Select **Enter Host Range** to manually choose your IP addresses, and Click **Next.**

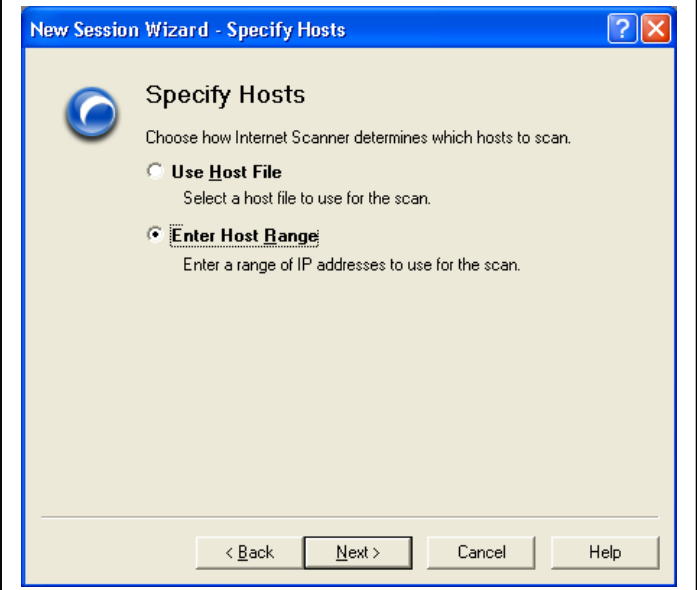

# **Step 14:**

**Type** in the host range you wish to scan. When complete, Click **Finish**.

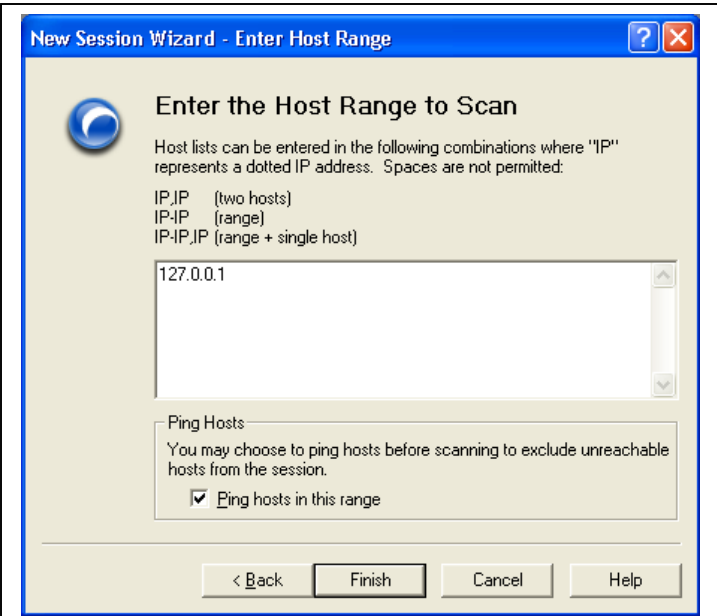

## **Step 15:**

Internet Scanner will show the main scanner window. Click **Scan|Scan Now** to start the scan.

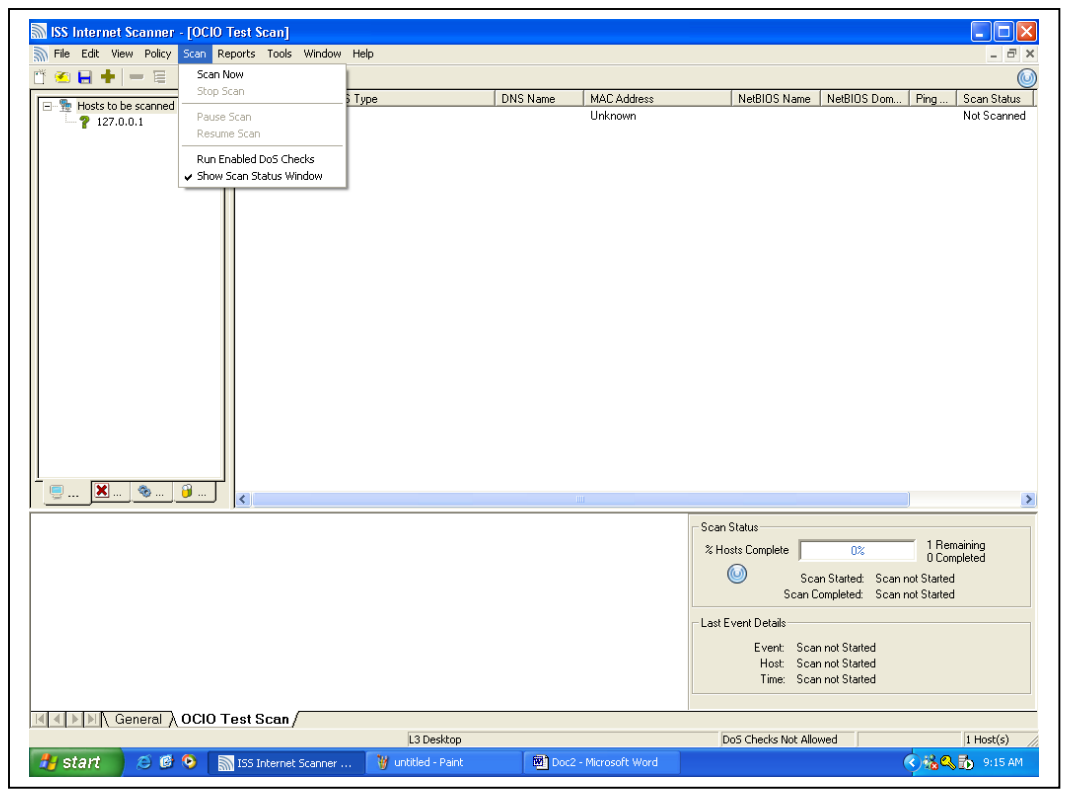

**Note:** USDA's intrusion detection system may record your scanning activities. Before you perform a scan, please send an email to [scans@opsec.usda.gov](mailto:scans@opsec.usda.gov) indicating the IP addresses that you are scanning, as well as the IP address of the scanner. If possible, please provide 24 hours notice prior to performing a scan.

**Step 16 (Optional):** To view found vulnerabilities while scanning, Click on the **vulnerability tab** indicated by a red "X" on the lower left frame.

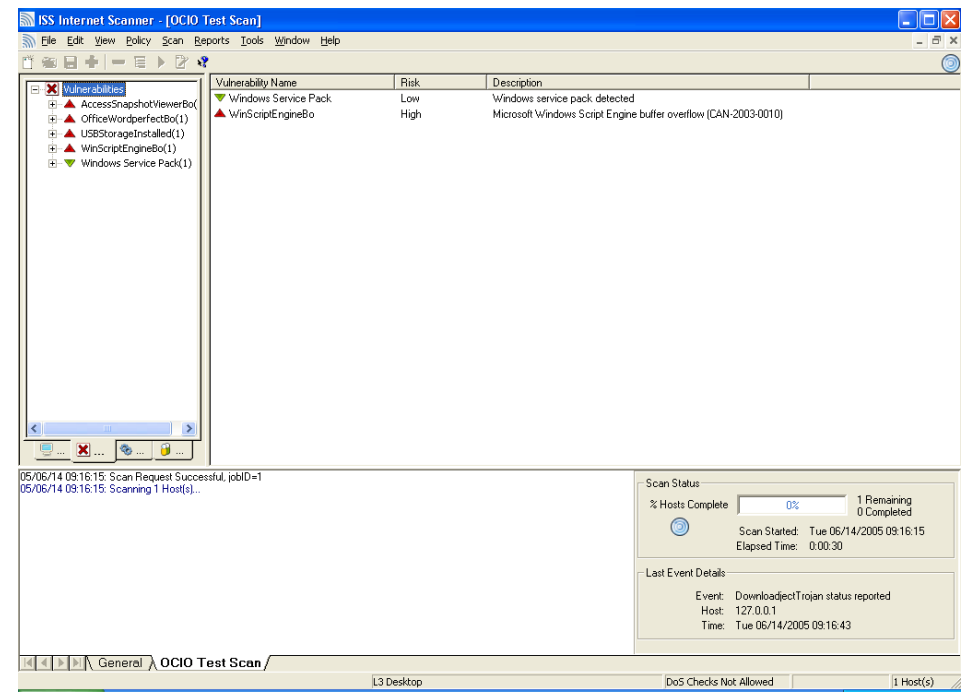

**Step 17 (Optional):** To view details on the vulnerability, Right Click on the **item** and Click "**What's This?**"

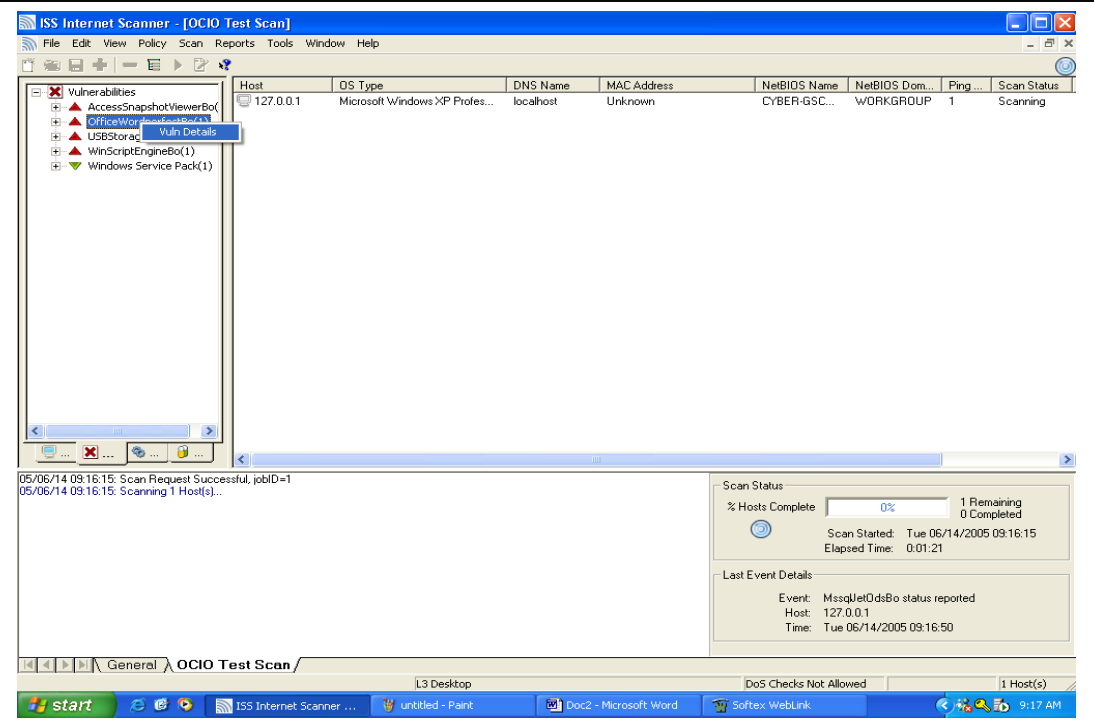

**Step 18 (Optional):** The help window will appear with the details of your vulnerability.

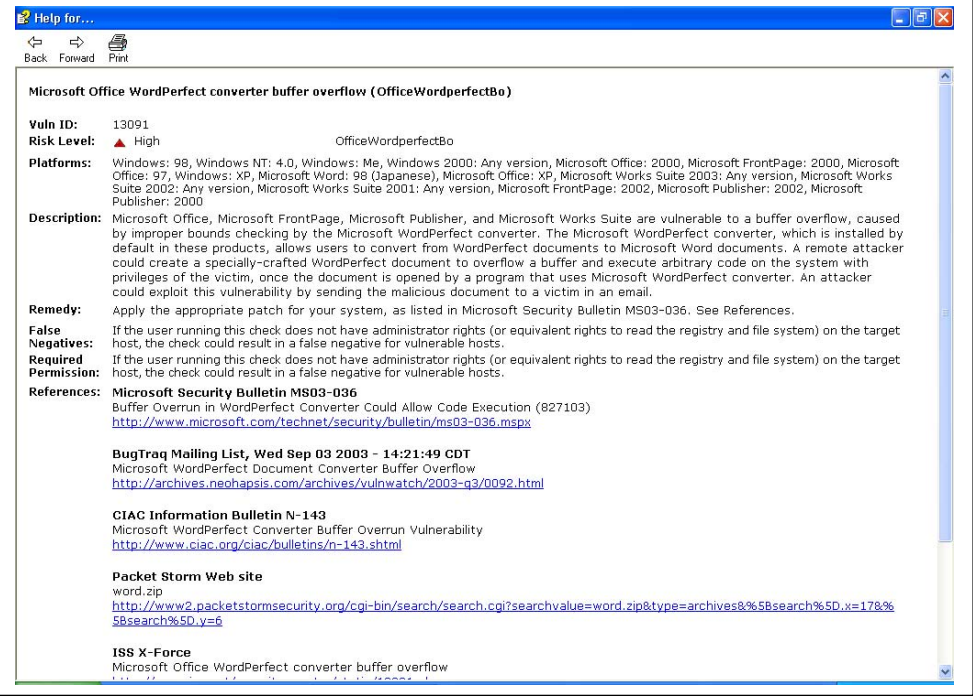

**Step 19 (optional):** Once scanning has finished successfully, the results will be stored in Internet Scanner's database for retrieval at anytime. You can retrieve the session by at the Internet Scanner main scanner window by Clicking on **File|Open|From Database** and **selecting** your job.

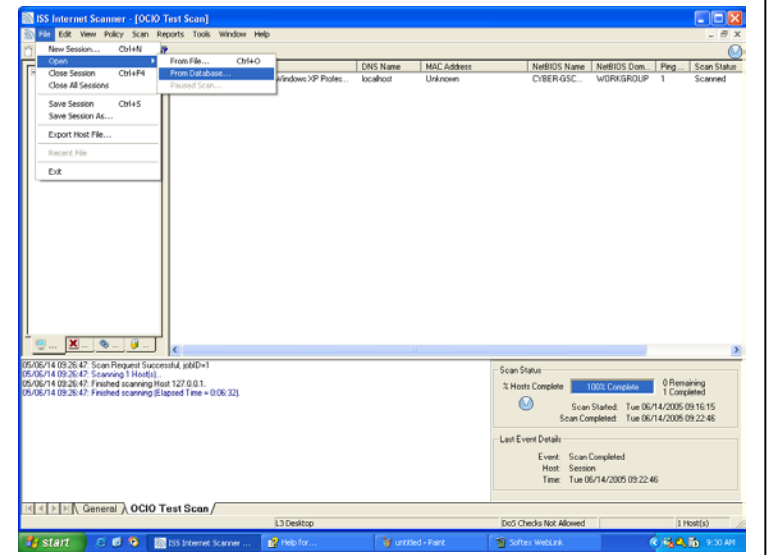

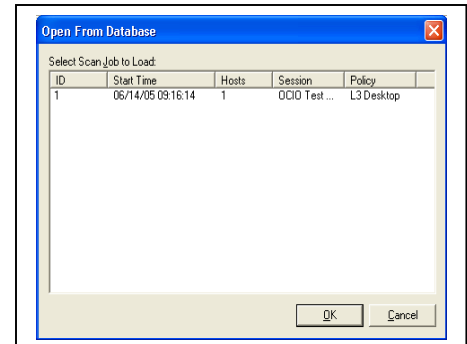

# Identifying Security Levels and Policies of Internet Scanner

Internet Scanner offers five levels of security that provide structured and logical approach to managing risk. These groups of security tests are applied to the systems. The higher levels are designed for business-critical systems; the lower risk levels are designed for less important systems. By applying these levels, you ensure that security efforts remain focused on the most important components of the IT infrastructure.

Security levels are types of checks that you apply to particular systems according to the amount of security needed. Level 5 is the most complex of the levels.

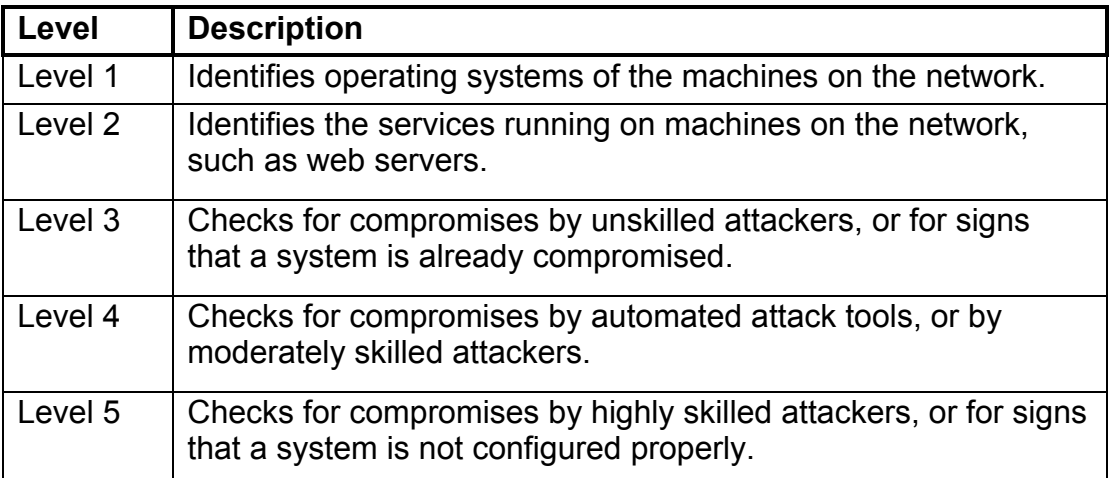

The following table lists each level and its description:

# Discovery Policies

Internet Scanner provides four default, read-only scan policies that gather operating system and service information about devices connected to the network.

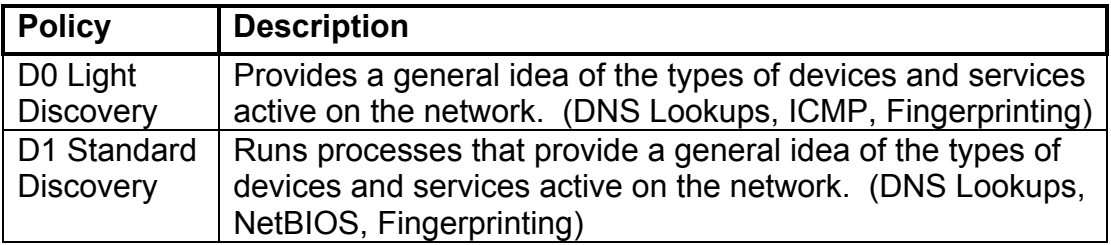

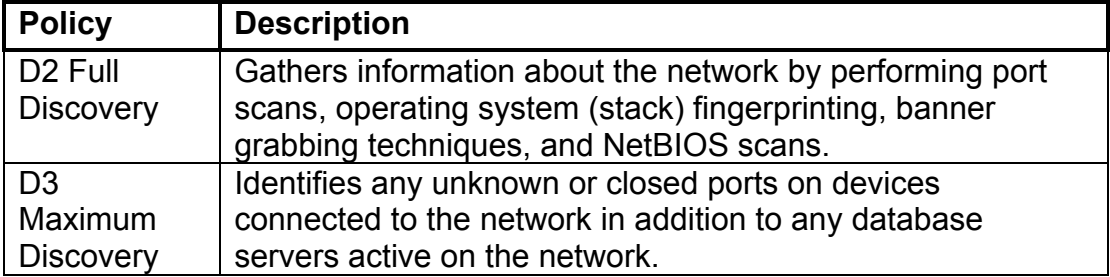

# Assessment Scan Policies

Internet Scanner provides fourteen default, read-only scan policies that assess the security of devices connected to the network.

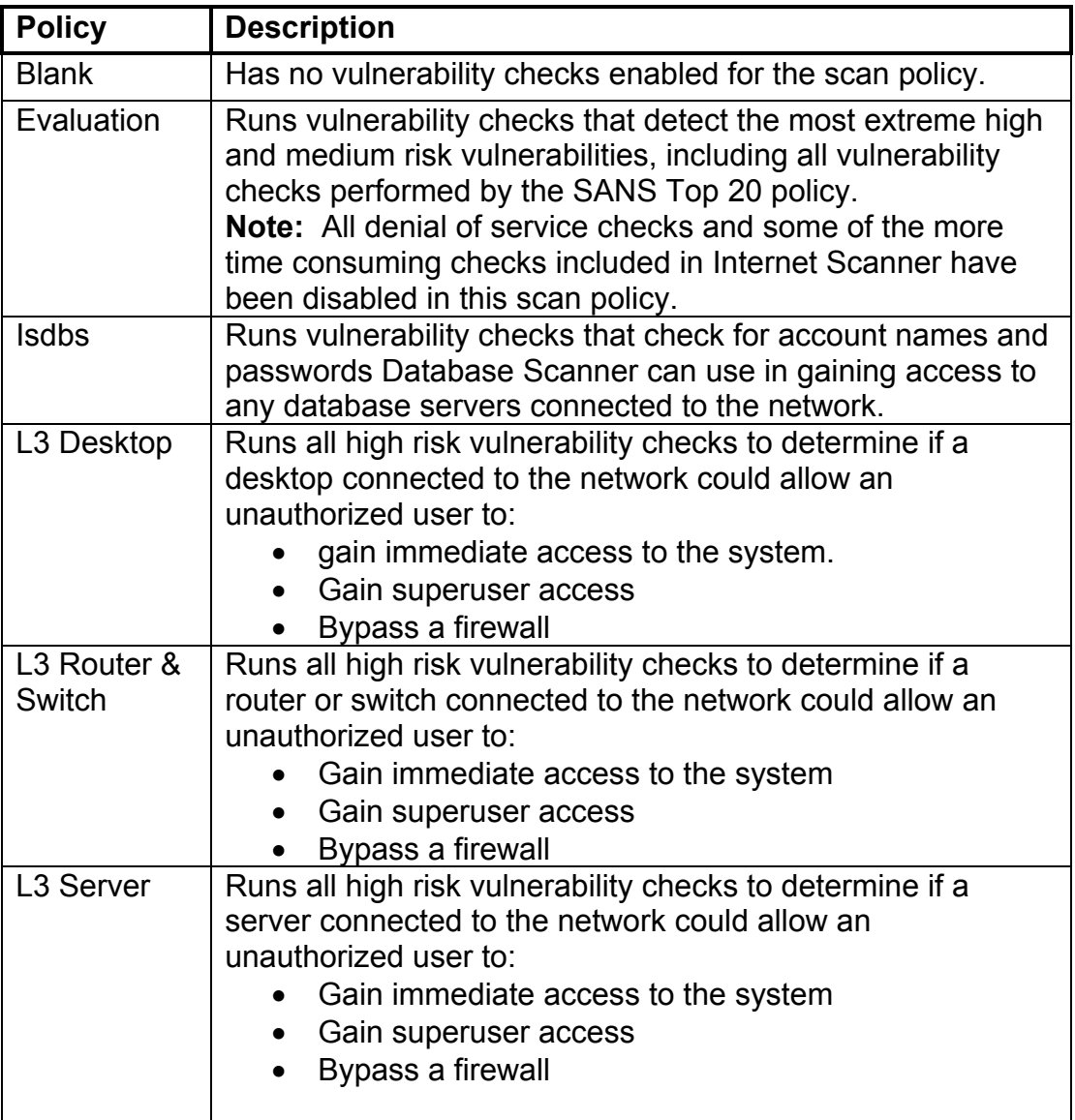

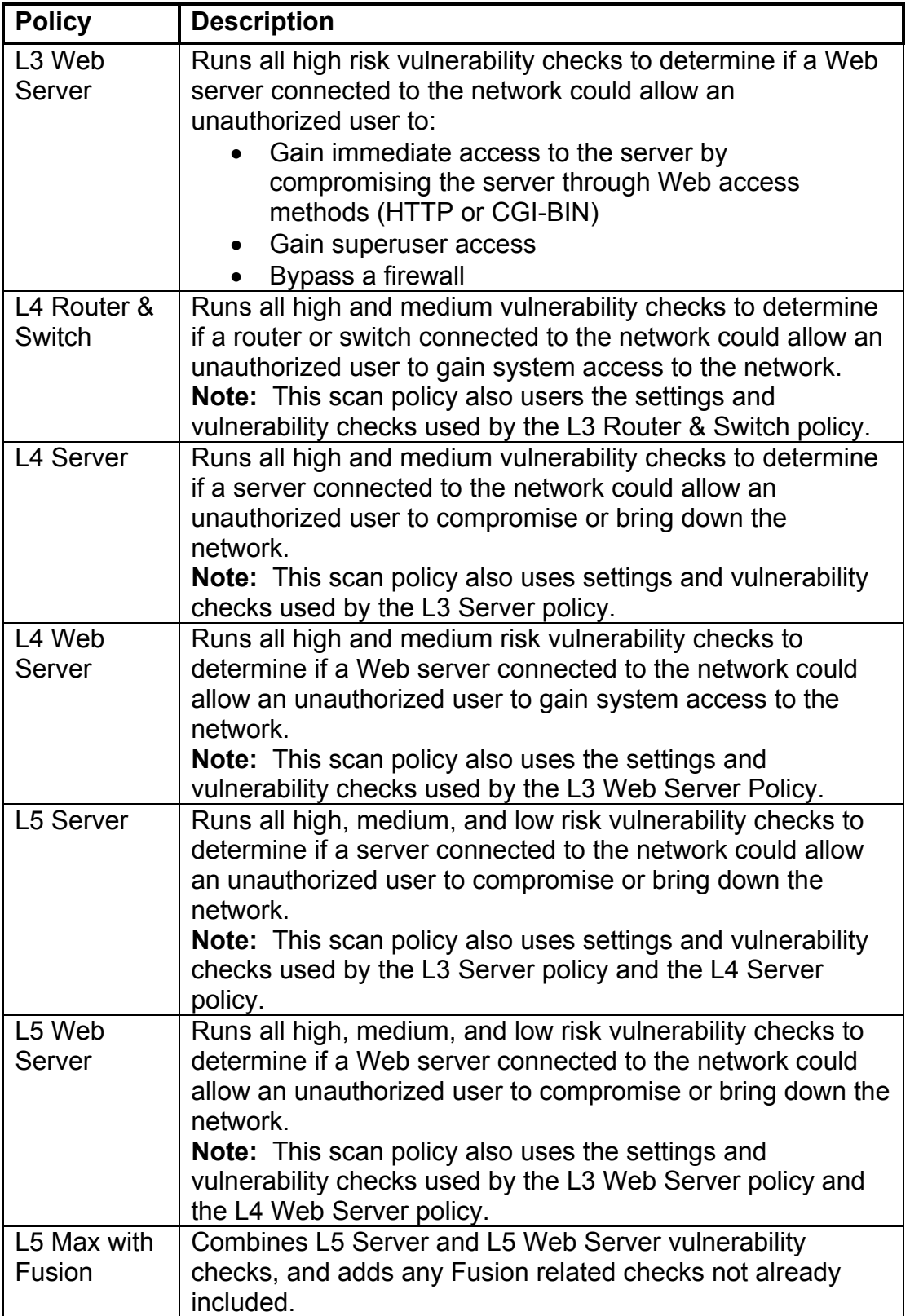

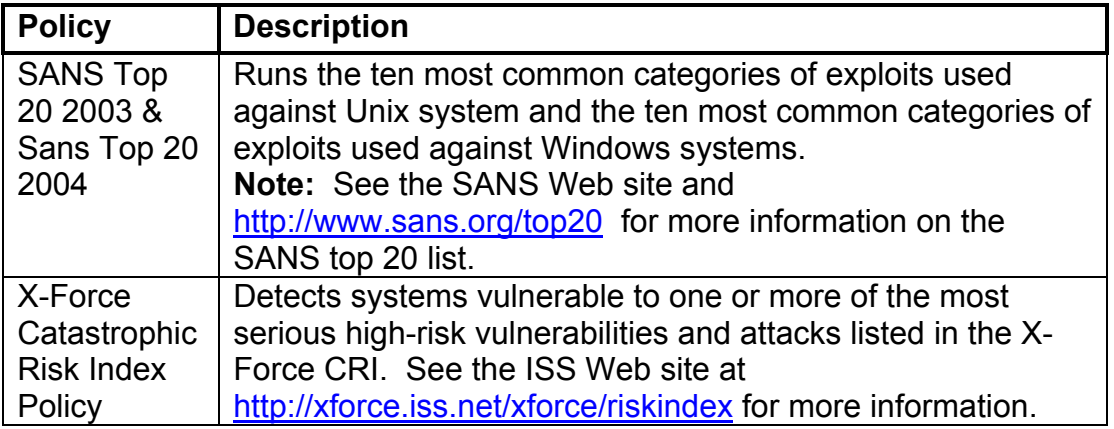

# Editing Scan Policies

You can edit scan policies to scan for specific vulnerabilities or to turn off specific checks. The example below shows you how to create a L5 server scan that turns off brute force checks

# **Step 1:**

Go to **Policy|Derive New** to create policy.

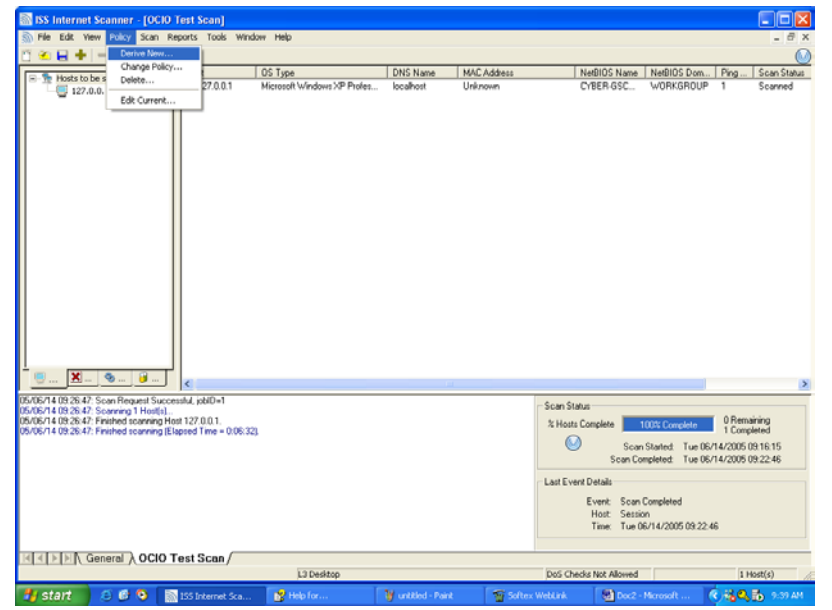

# **Step 2:**

Select a policy to use a base for the new policy. In this case, we will select L5 Server. Click **Next** to continue.

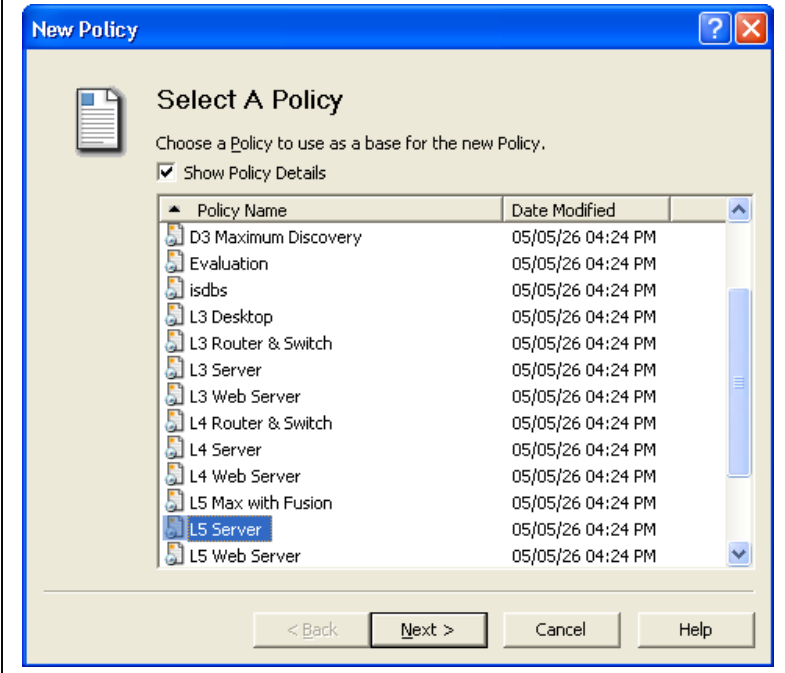

# **Step 3:**

Create a name for the new policy. Click **Finish** when complete.

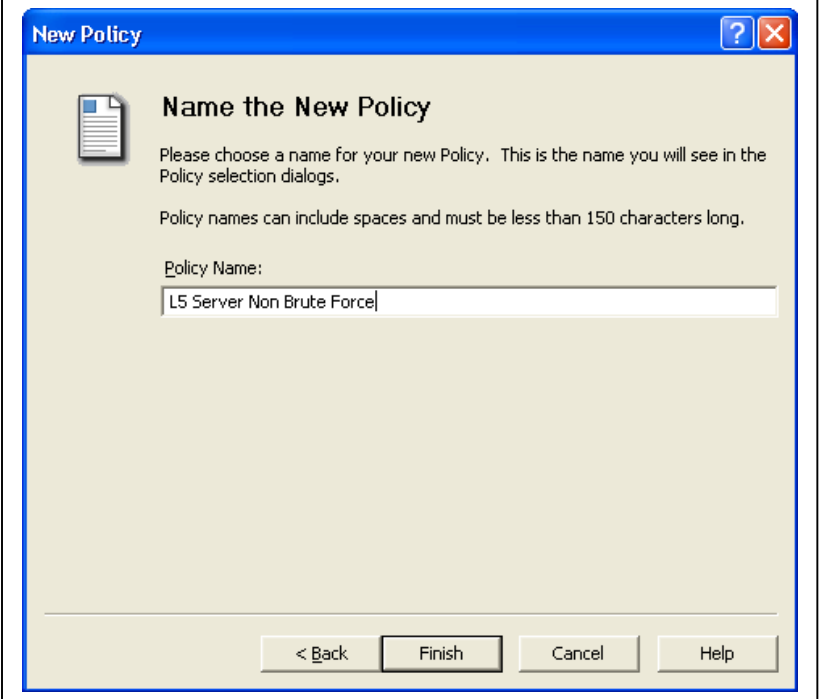

After finishing, the Policy Editor should appear.

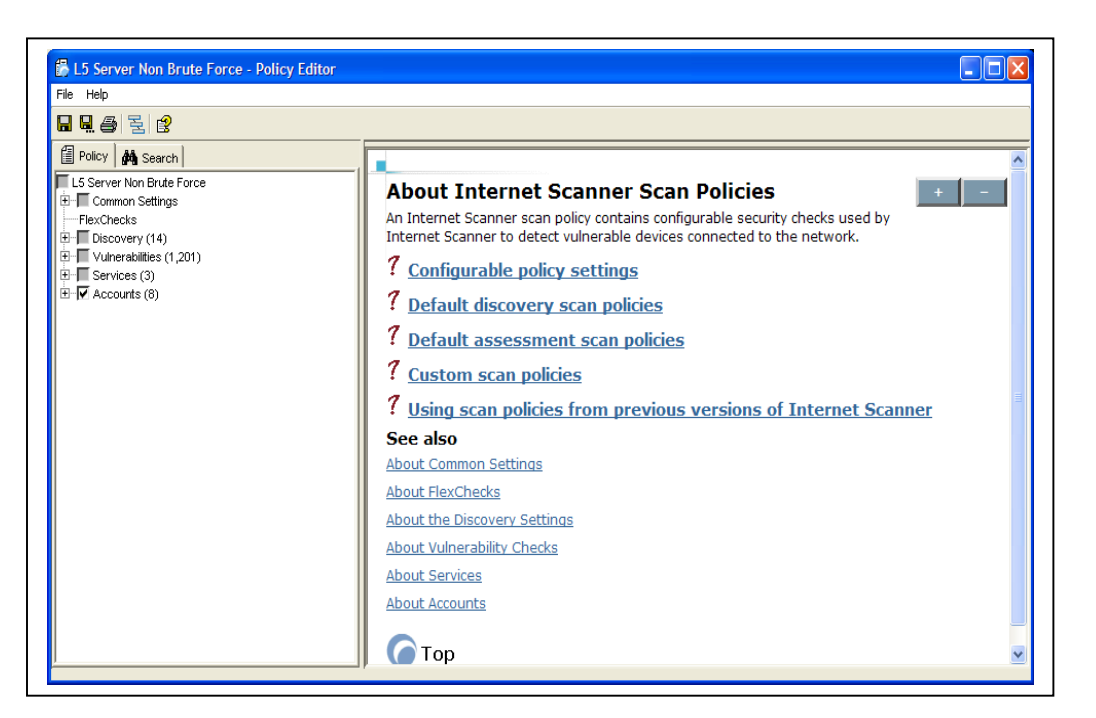

## **Step 4:**

Expand "Common Settings" and click on Brute Force List. **Uncheck** all Operating System Checks in the right window.

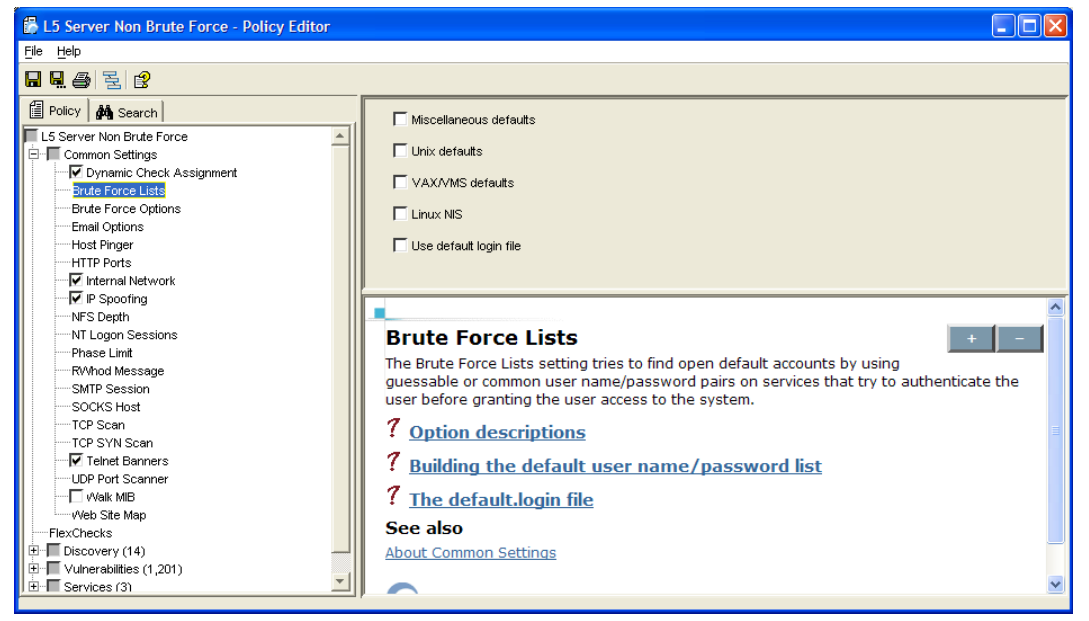

## **Step 5:**

Click on Brute Force Options. Uncheck all options in right window. When finished, click on the **save icon** or go to **File|Save**. When finished, click on the exit icon in the top right corner.

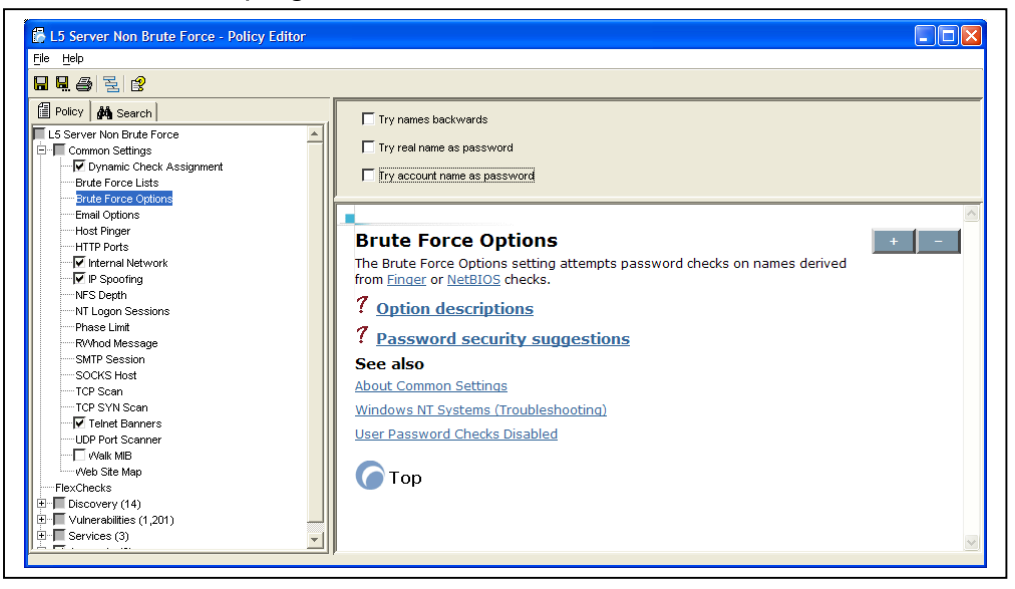

Your new policy will be listed the next time you configure a new scan session

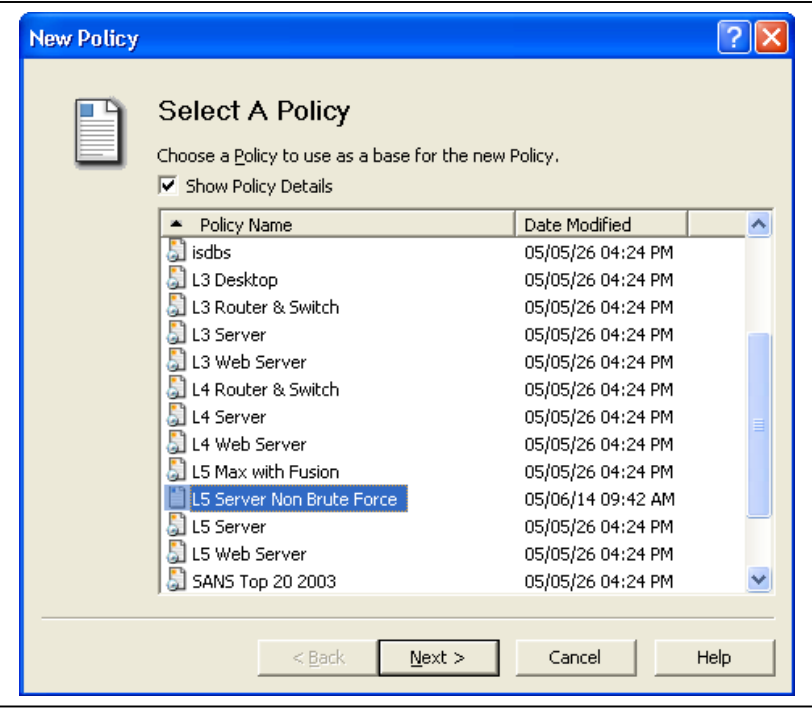

# Internet Scanning Reporting

# About Reporting

Reports provide you the ability to view the results of the scan sessions. You can use reports to distribute information to people in your organization that can help correct the vulnerabilities**.** 

# Report Categories

The reports are grouped into four categories to provide different levels of summary and detailed information. They are:

- **Executive** provide summary information for speedy assessment of toplevel security issues.
- **Line Management** used for resource planning. Line management reports mainly show details of network scans
- **Technician** provides the most detailed information on the status of your network. The descriptions are the same as the Line Management report. This information includes how to fix or patch vulnerabilities detected by Internet Scanner.
- **Trend** Provides a high-level overview summarizing the vulnerabilities that have been detected on systems located on a nework. This report can be used to assess the state of an organization's security and to determine if progress is being made in the overall security program.
- **User Imported** custom reports based on your own specification.

# Generating a Report

**Step 1:** If Internet Scanner is not running, Click **Start|Programs|ISS|Internet Scanner 7.0 |Internet Scanner 7.0.** If Session wizard appears, Click **Cancel**.

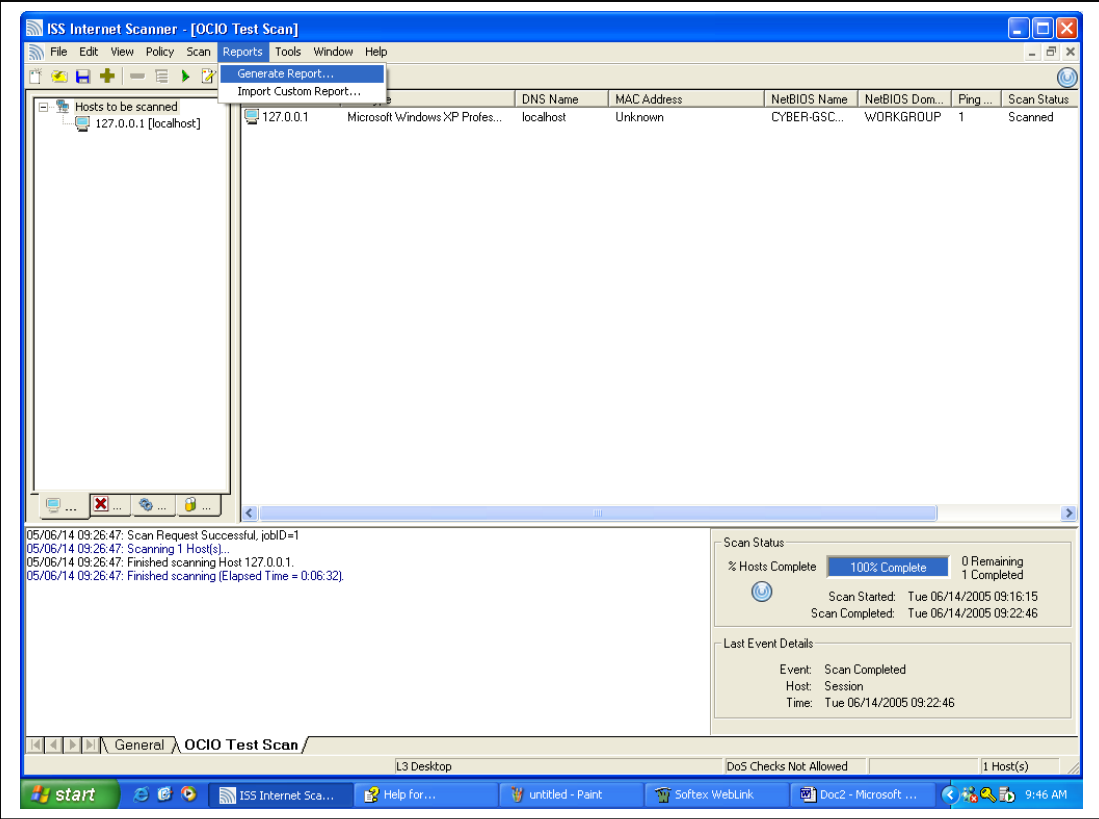

**Step 2:** Click on **Reports|Generate Report**

**Step 3:** From Report Selection, **Select** the type of report that you wish to run. For a description of Technican Reports, see the next session. Click **Next**.

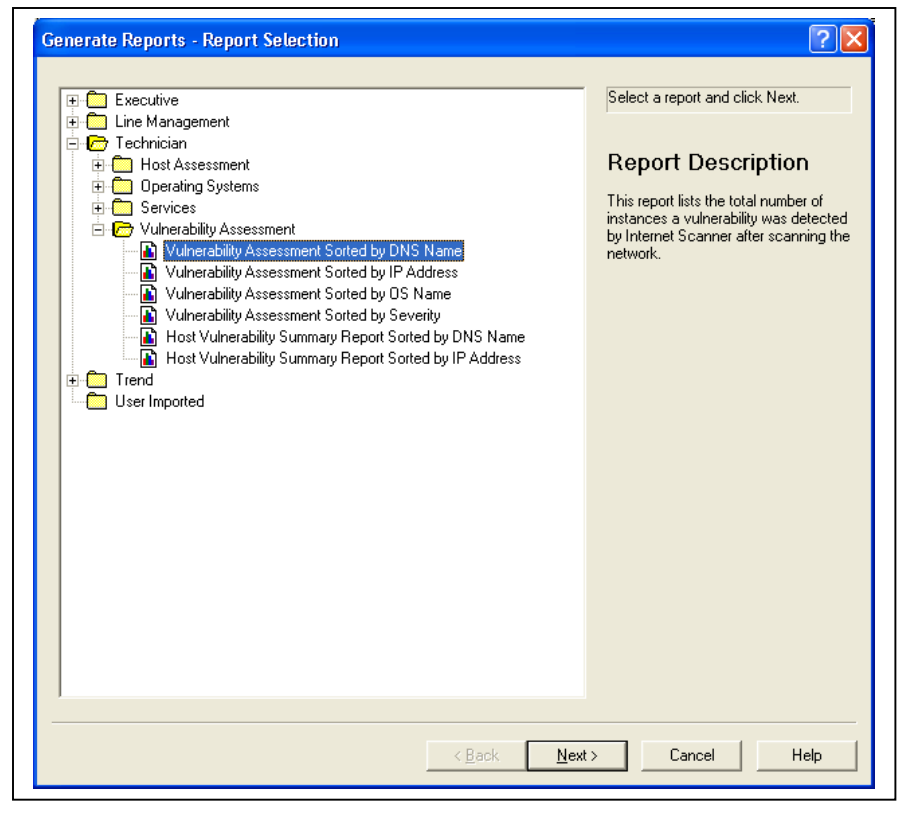

**Step 4: Select** the session and vulnerabilities that you want to include in this report. Click **Next**.

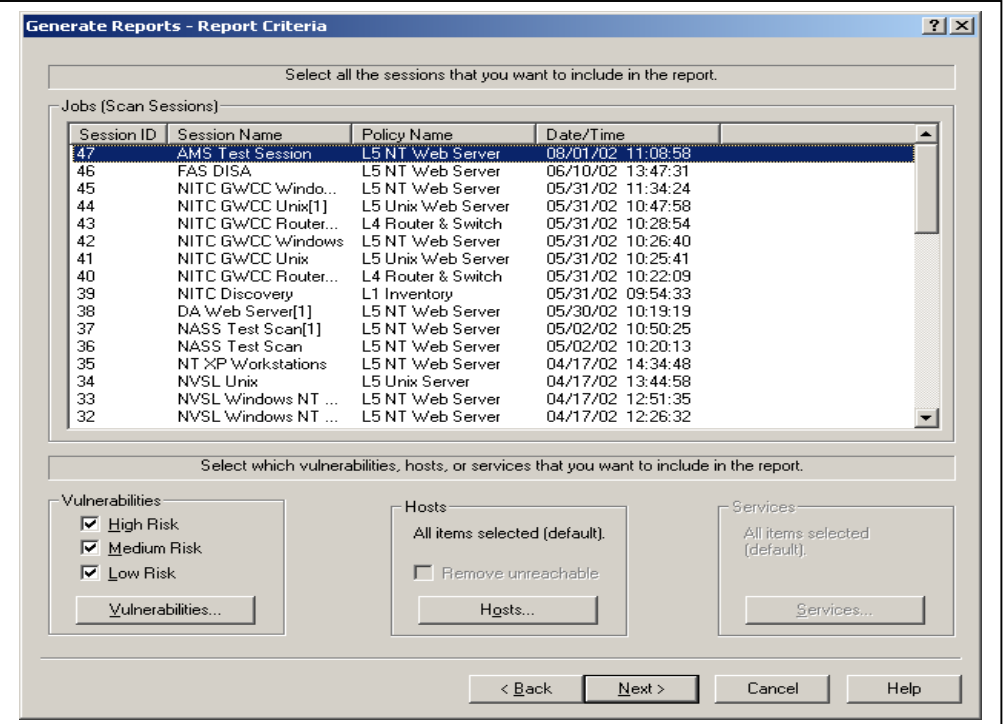

**Step 5:** Select **Print Report, Export Report or Preview Report** to get desired results, for this purpose, we will select Export Report.

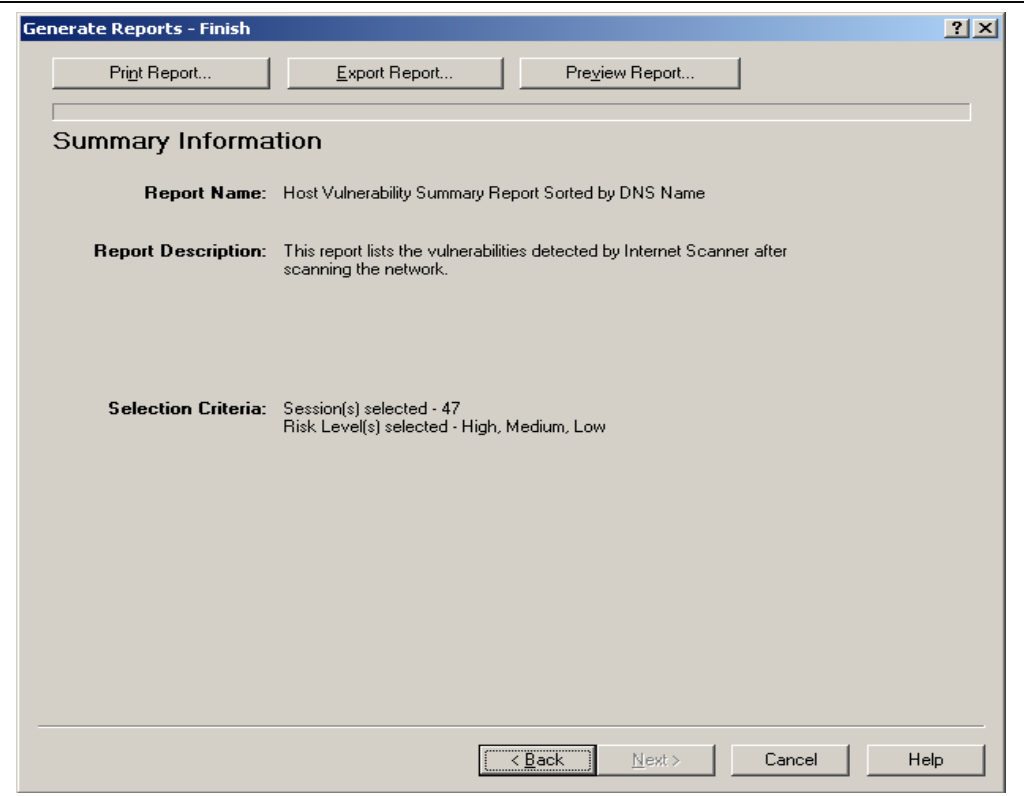

**Step 6: Select** format, and then **OK**. The Select Export File window will appear. **Select** a name and then **Save** to save the report.

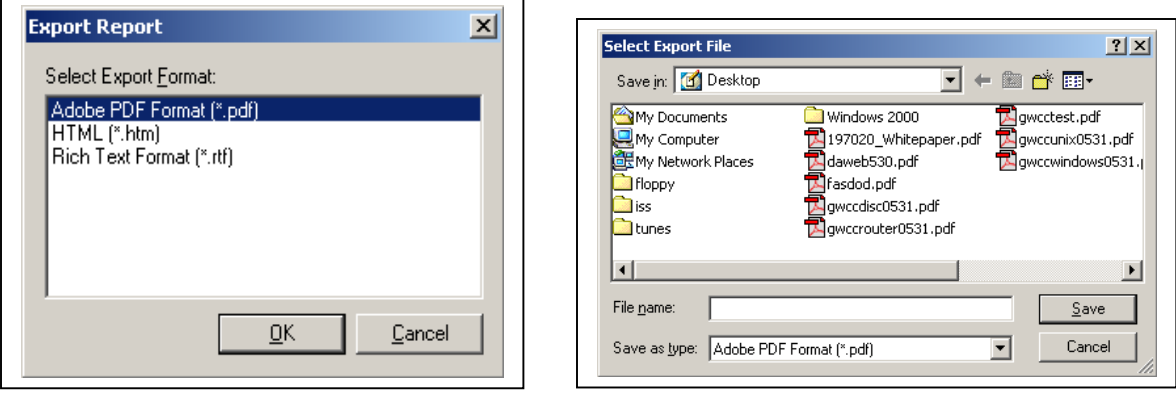

# Technican Vulnerability Assessment Reports

For Systems Administrators, the most important reports are the Technician Vulnerability Assessment Reports, as they give the most detailed information about vulnerabilities that were found on a particular system. All of the reports in this section gives the same vulnerability details and summaries.

# Archiving of Reports in Accordance to Federal Law

Federal laws require agencies to retain records and documents associated with IT systems, which includes Internet Scanner. Please be aware that Internet Scanner will generate records that must be retained according to Federal guidelines. For more information on records management, please contact your Records Officer, or visit the National Archives at:

[http://www.archives.gov/records\\_management/ardor/grs24.html.](http://www.archives.gov/records_management/ardor/grs24.html.)

# Scheduling Internet Scanner

Internet Scanner provides the capability to run Internet Scanner at specific times during the day. However, there is no graphical user interface to schedule scans, and you must use the Command Line Interface/Engine Manager along with Windows Scheduler to schedule Internet Scanner events. The example below shows how you can schedule Internet Scanner to run a scan at a specific time.

#### **Step 1:**

Go to command prompt. At command prompt, change directory to **c:\program files\iss\scanner console**.

C:\>cd c:\program files\iss\scanner console

C:\program files\iss\scanner console\>

#### **Step 2:**

Once at the proper directory, you must use the "Addasset" command under engine manager to add the Internet Scanner sensor before you can use any other command line interface for the sensor. Type the following two syntax entries at the command line and hit enter. Replace "cchase" with your computer name. Replace "scanner 1" with your sensor name. You should receive a successful command after the second syntax command.

**NOTE:** This needs to be performed every time you reboot your machine. You can also create a batch file to perform this command.

C:\Program Files\ISS\ScannerConsole>EngineMgr -a addasset -e cchase -n scanner\_1 -t scanner -o stdout.txt

C:\Program Files\ISS\ScannerConsole>EngineMgr -a addasset -e cchase -n scanner\_1 -t scanner -mp EngineMgr.policy

AddAsset for scanner\_1 at 199.128.144.92 completed successfully

A description of the syntax commands for EngineMgr used in this example is on page 49.

#### **Step 3:**

 $\overline{1}$ 

You will need to create a batch file to schedule the automated session. Open Notepad and type the following syntax.

c:\program files\iss\scannerconsole\enginemgr -a startscan -n scanner\_1 -hr 127.0.0.1 -poll t -p "L3 Desktop"

#### **Step 4:**

Save the file as a unique file name with the extension of ".bat" in a specified directory. Be sure to use double quotes when you are saving. After saving, exit out of Notepad.

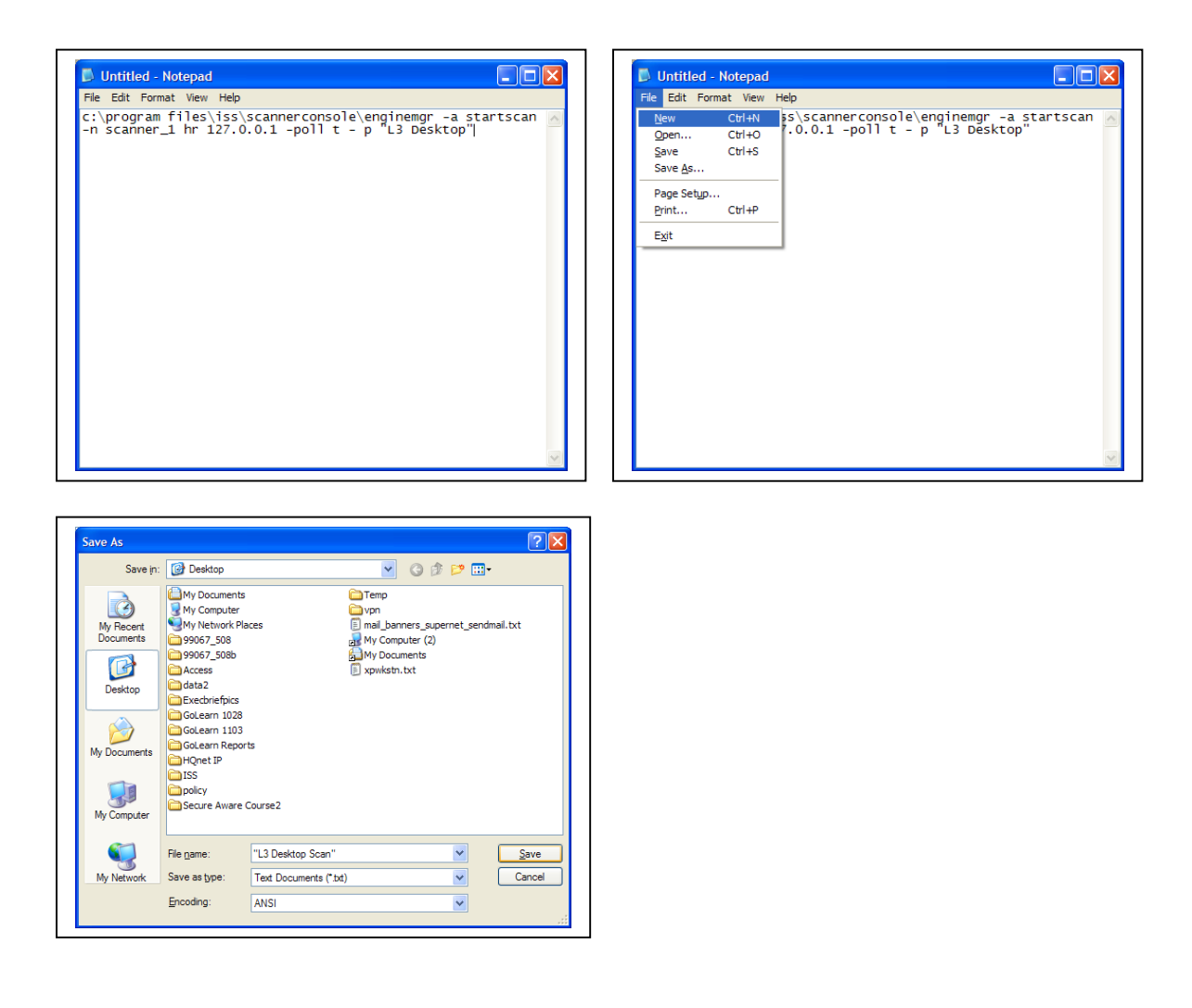

# **Step 5:**

Go to Start|Settings|Control Panel, and open scheduled scans

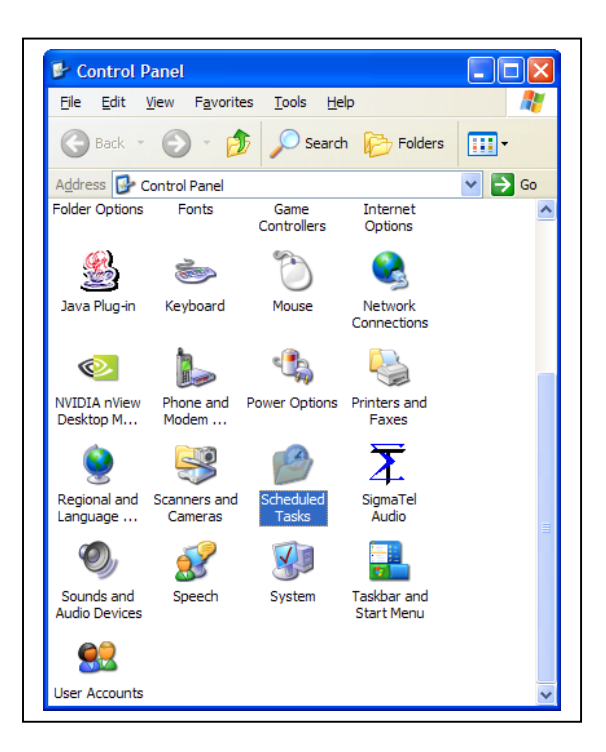

## **Step 6: Click** Add Scheduled Task.

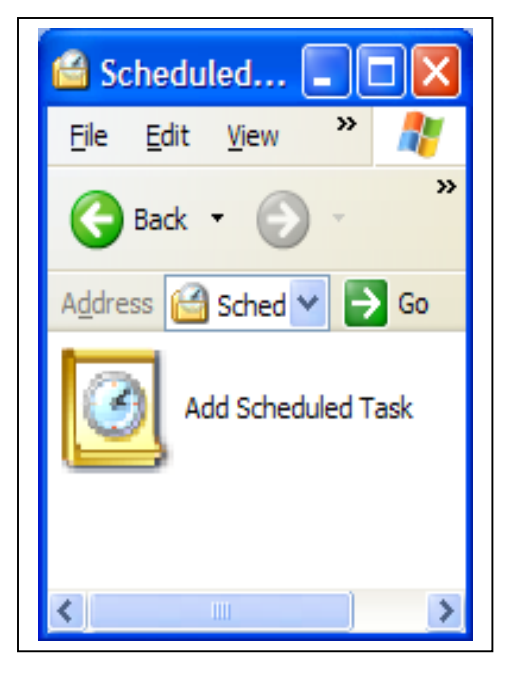

# **Step 7:**

Under Select Program to Schedule, Select Batch file created in Step 4. **Click** Open.

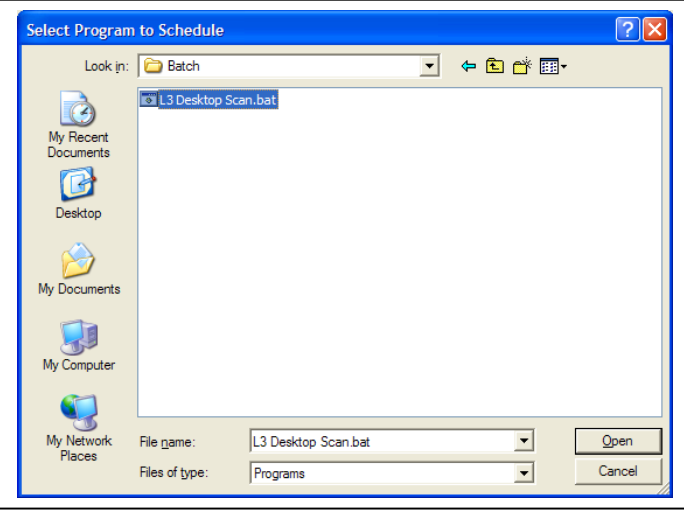

# **Step 8:**

Type a name for this task. Select when to perform this task and **click** Next.

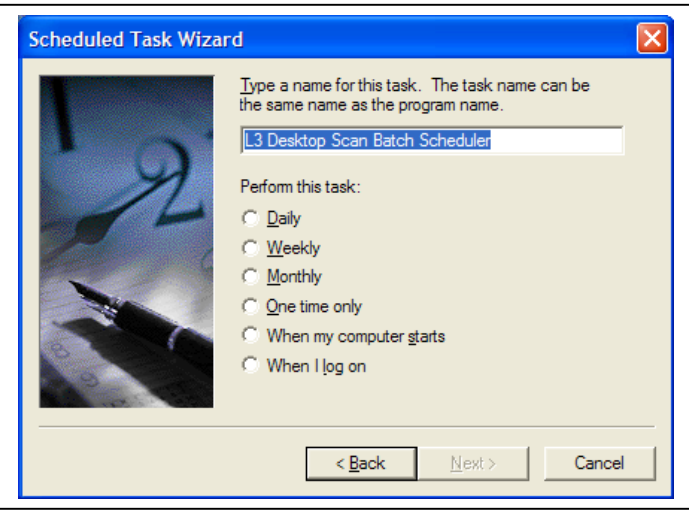

# **Step 9:**

Select the day and time you want to perform this task. **Click** Next.

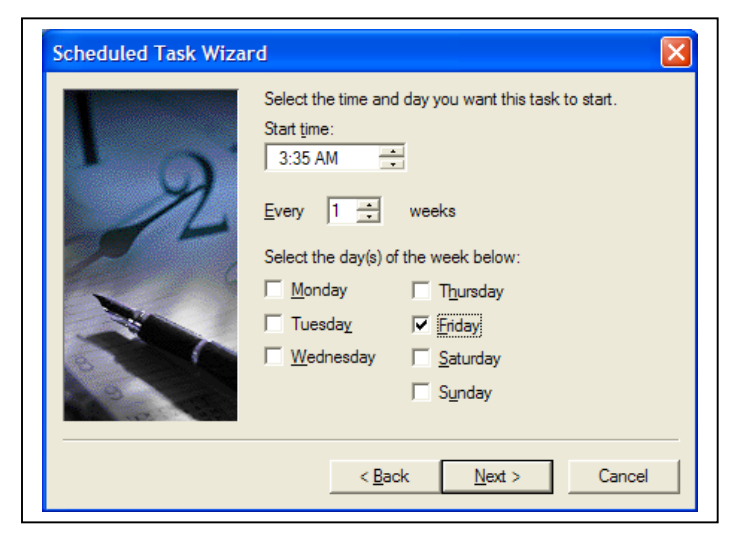

#### **Step 10:**

Under "Enter the name and password of a user", you must enter a user ID with local administrator rights to the machine. **Click** Next when done.

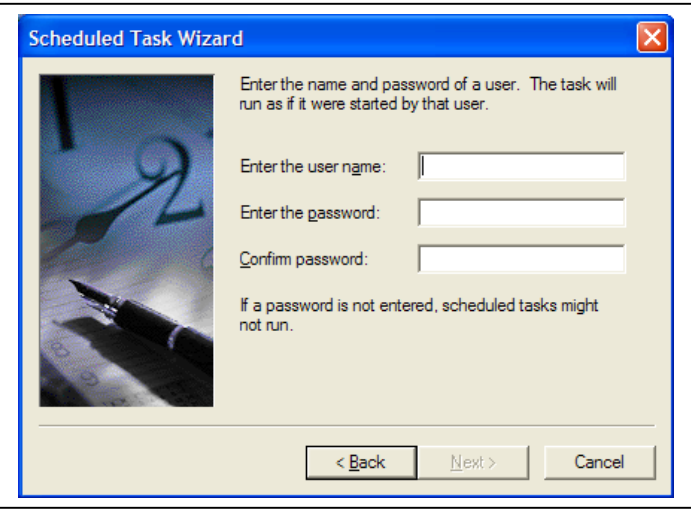

ŋ

# **Step 11:**

Click Finish when complete. You should see your newly scheduled task in the Scheduled Scans window.

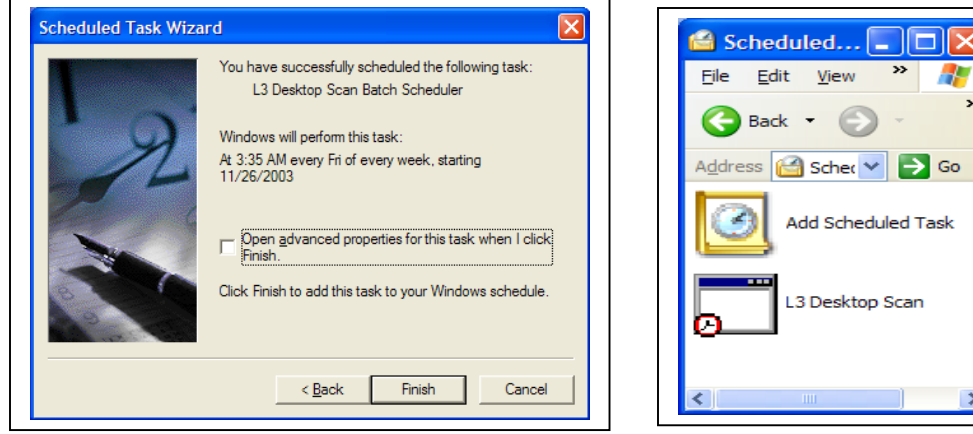

# **EngineMgr Common Syntax Commands**

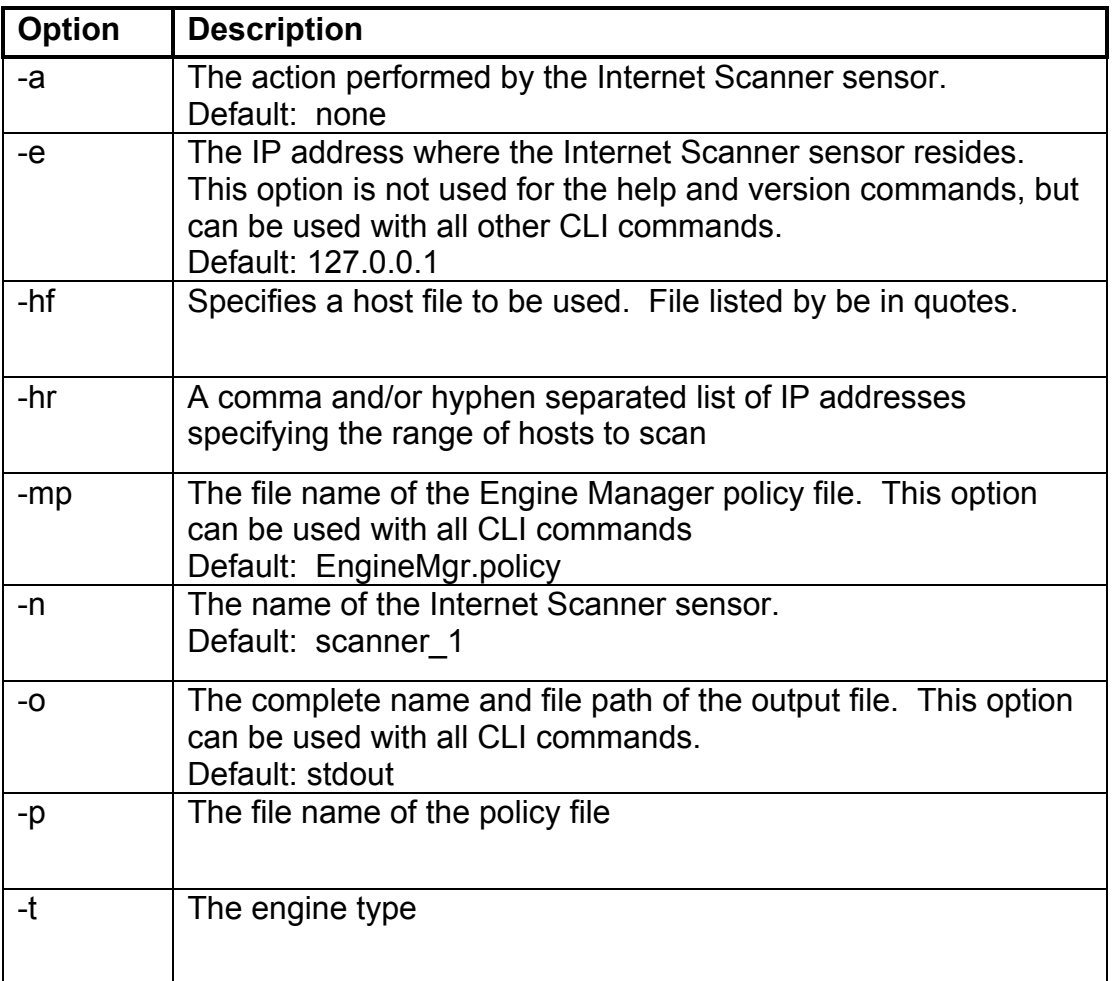

A complete list can be found in the "Internet Scanner User's Guide", by ISS.

# Removing and Uninstalling Internet Scanner

These instructions show you how to uninstall Internet Scanner and MSDE from a standard installation If you have multiple instances of MSDE installed or are running any other ISS product such as Site Protector, please contact ISS or Microsoft technical support before following these instructions.

**WARNING:** These instructions contain information about modifying the registry. Before you modify the registry, make sure to back it up and make sure that you understand how to restore the registry if a problem occurs. If you use Registry Editor incorrectly, you may cause serious problems that may require you to reinstall your operating system. Use Registry Editor at your own risk.

# **Step 1:**

**Click** on Start|Control Panel and **click** on "Add and Remove Programs".

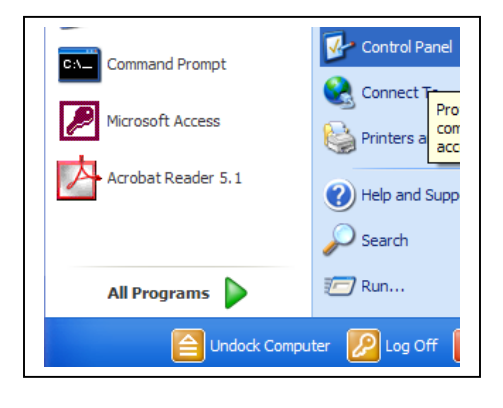

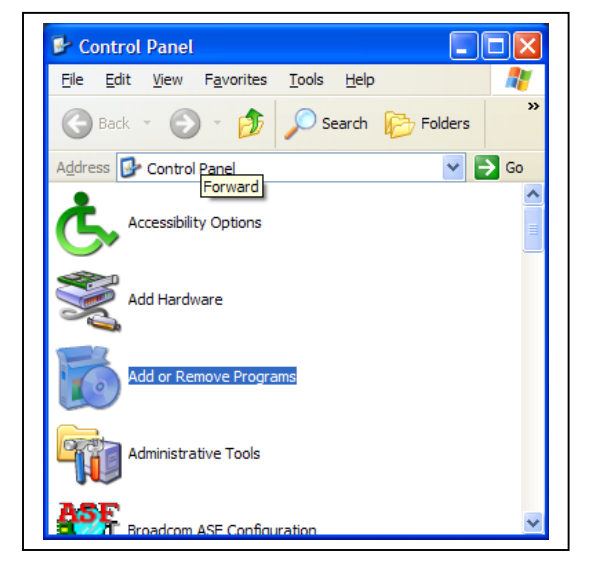

# **Step 2:**

The Add/Remove Programs Window appears. **Highlight** Internet Scanner 7.0 and **click** Change/Remove.

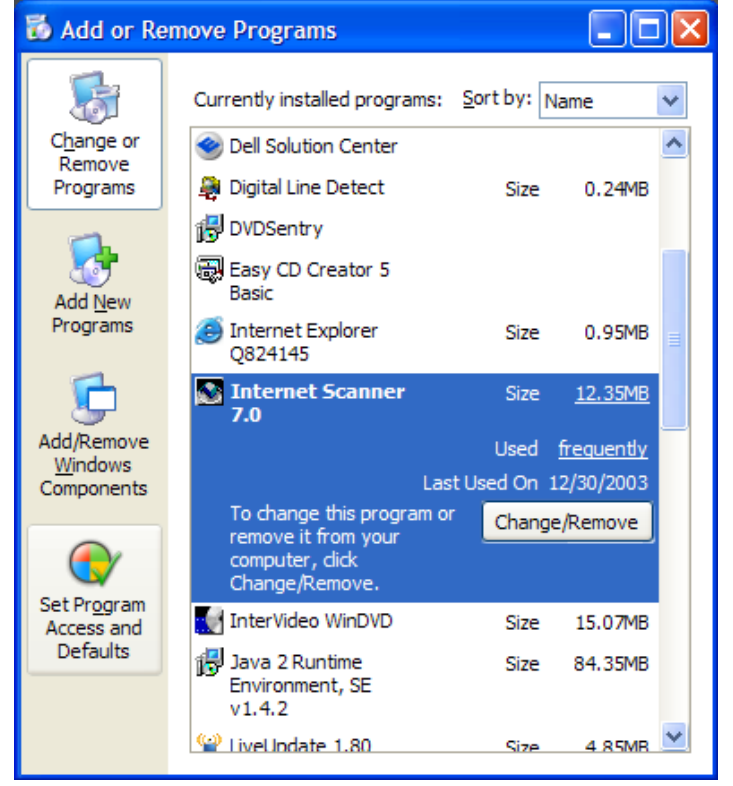

# **Step 3:**

An uninstall dialog box appears asking: "You have chosen to uninstall an ISS component. Cryptographic keys will not be removed from the system during uninstall. Are you sure you want to uninstall?" **Click** Yes.

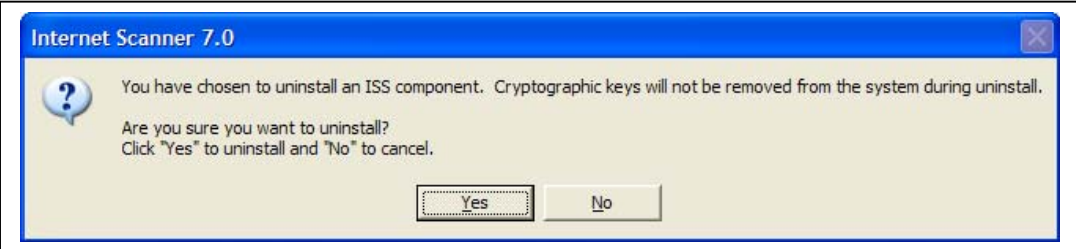

#### **Step 4:**

The Backup Configuration dialog box appears asking: "Choosing to backup the state of components you are uninstalling will do the following: The ISS Scanner database information will not be deleted. Do you want to backup the current state of the components you are uninstalling?" **Click** No.

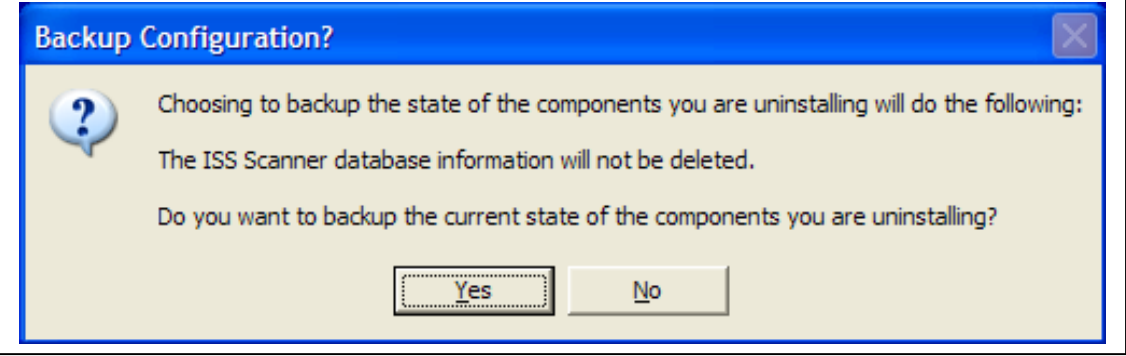

#### **Step 5:**

The Shared File Detected dialog box appears. Click "Don't display this message again" and **Click** Yes to delete this file. This dialog box may appear several times during the uninstall. Internet Scanner should uninstall successfully.

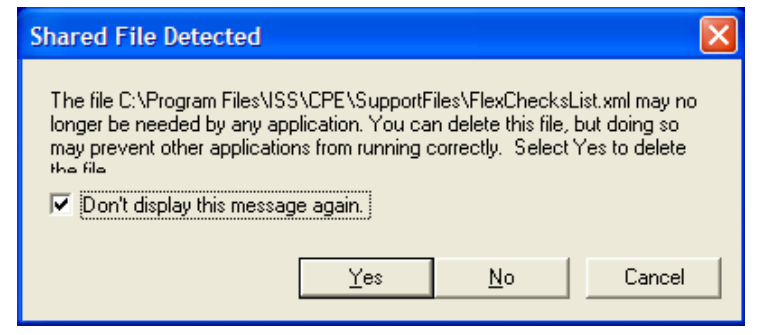

# **Step 6:**

Go back to the Add/Remove Programs Window. **Highlight** Microsoft SQL Server Desktop Engine and **click** Remove.

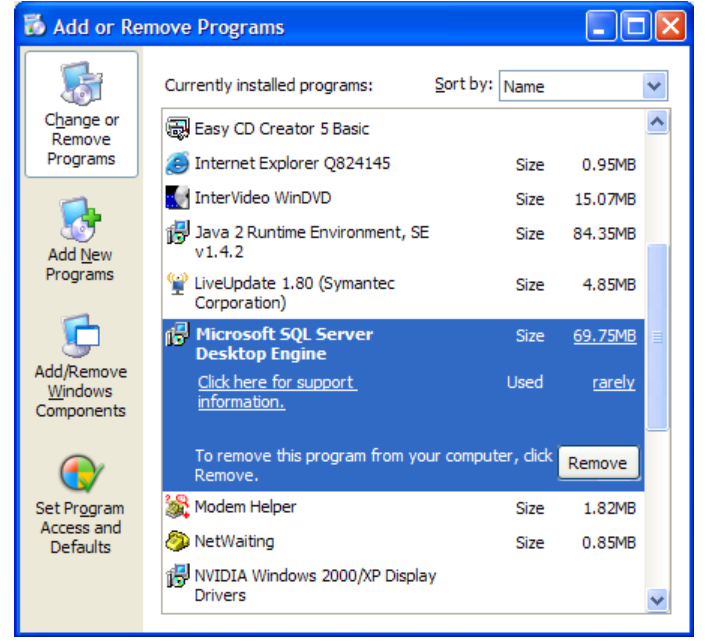

# **Step 7:**

The Add Remove Programs dialog box appears asking: "Are you sure you want to remove Microsoft SQL Server Desktop Engine from your computer? **Click** Yes. MSDE should uninstall successfully. When finished, close out of Add/Remove Programs.

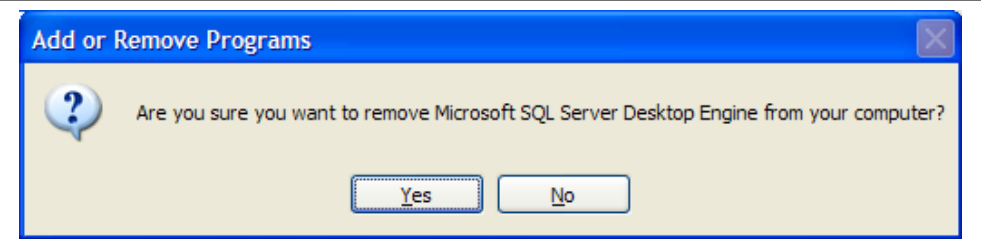

#### **Step 8:**

Using Windows Explorer, **navigate** to the C:\Program Files directory. Highlight the ISS Directory and **press** the delete key. **Click** Yes to remove ISS and all its contents.

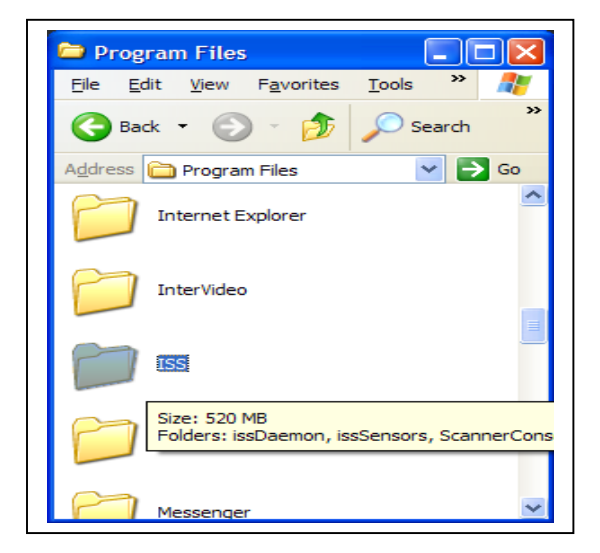

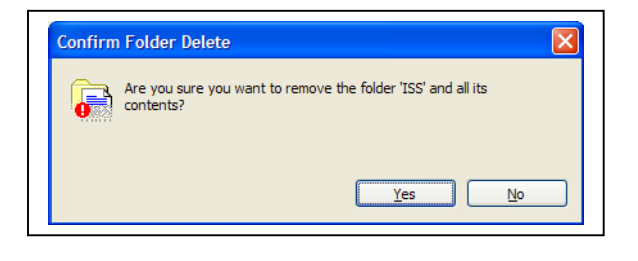

#### **Step 9:**

Under C:\Program Files, highlight the Microsoft SQL Server directory and **press** the delete the key. **Click** Yes to remove Microsoft SQL Server and all its contents.

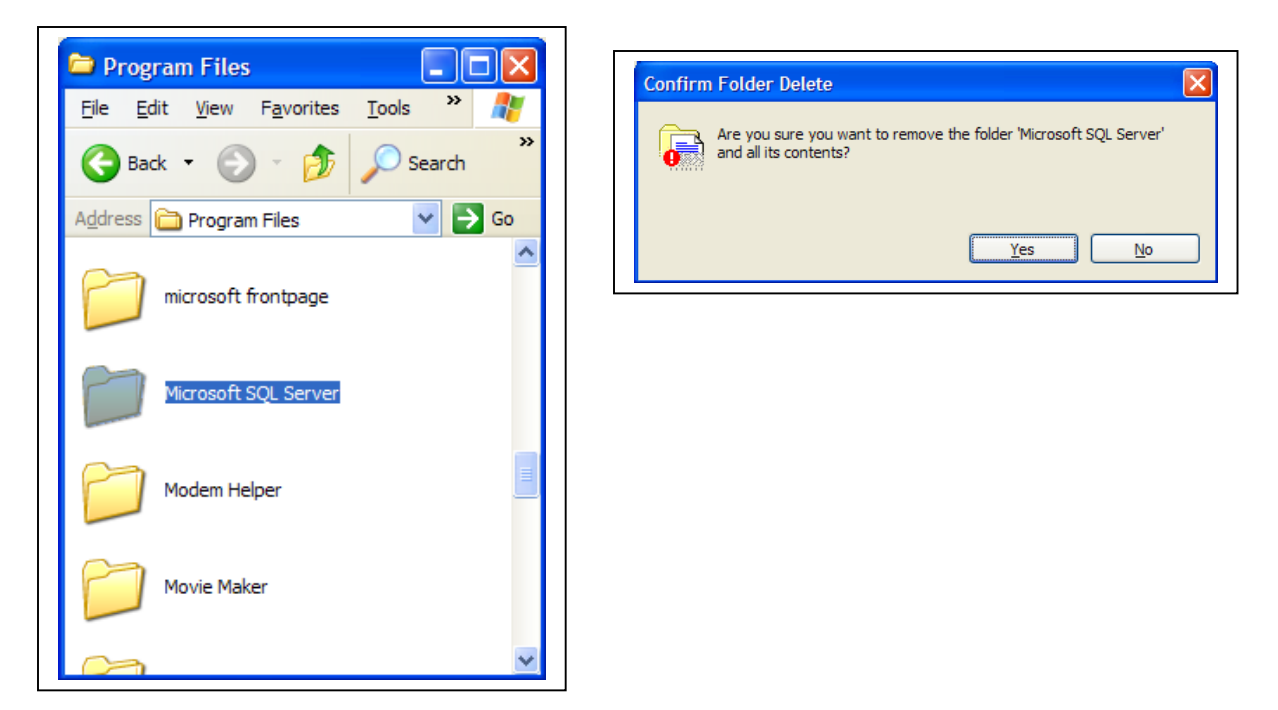

# **Step 10:**

**Click** on Start|Run and **type** Regedt32. The registry editor should appear.

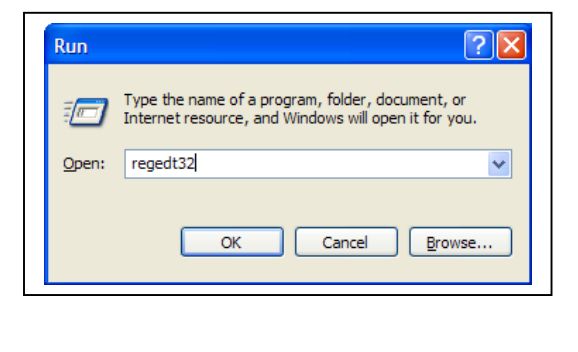

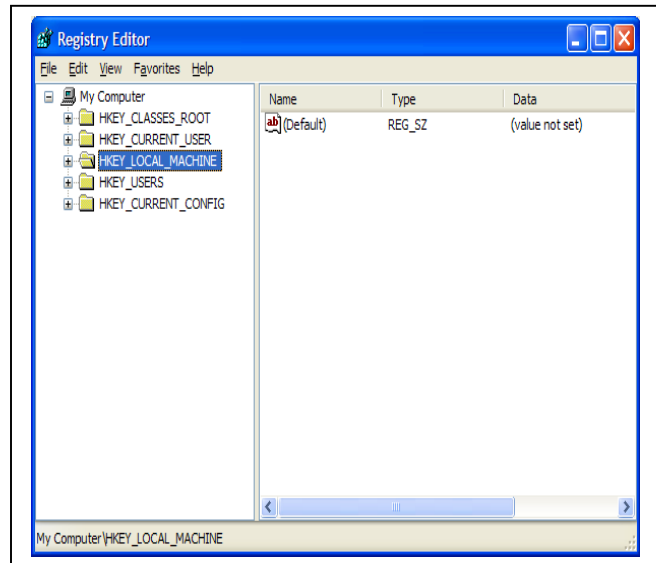

## **Step 11:**

**Expand** the HKEY\_LOCAL\_MACHINE hive and **navigate** to HKEY\_LOCAL\_MACHINE|SOFTWARE until you find the ISS key. Highlight the ISS key and **press** delete key to delete to remove key and all subkeys.

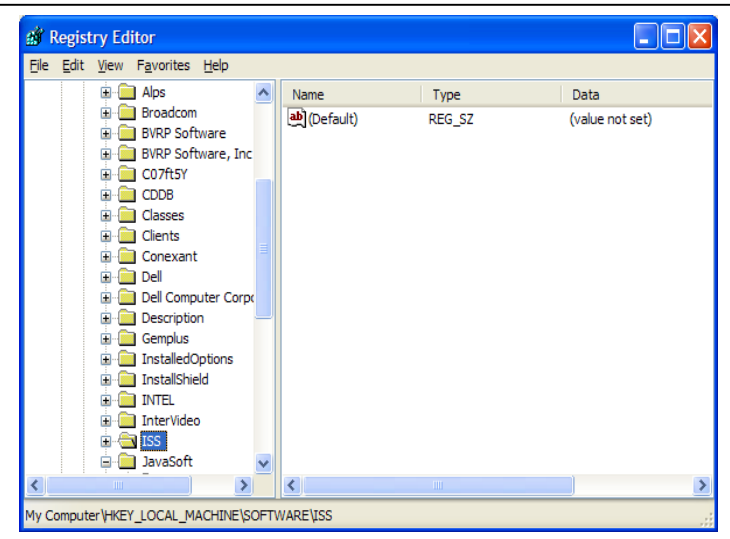

#### **Step 12:**

**Navigate** to HKEY\_LOCAL\_MACHINE|SOFTWARE|Microsoft| until you find the MSSQL Server key. Highlight the MSSQL Server key and press delete to remove key and all subkeys.

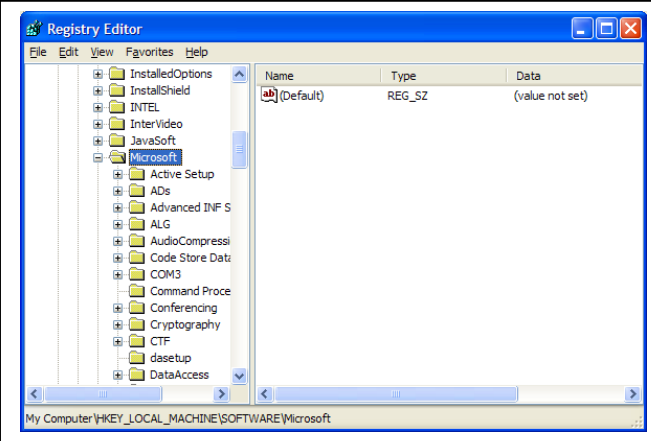

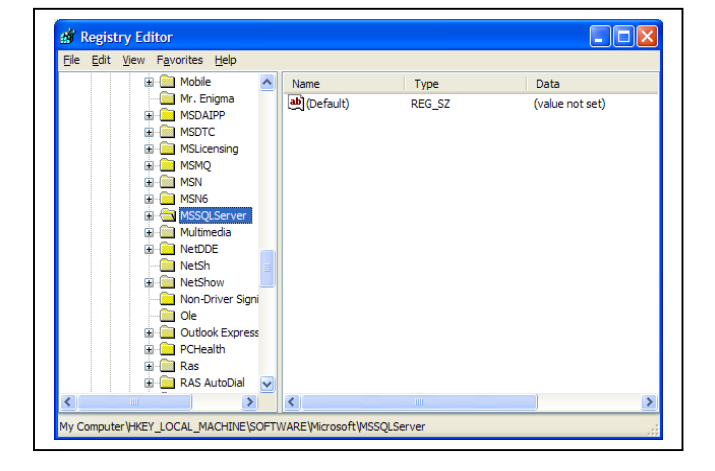

## **Step 13:**

When finished, exit out of Regedt32 and reboot machine. Internet Scanner and MSDE should be fully removed.

For more information on removing MSDE, please see the Microsoft Knowledge Base article 290991 entitled "HOW TO: Manually Remove SQL Server 2000 Default, Named, or Virtual Instance" at the link below. <http://support.microsoft.com/default.aspx?scid=kb;en-us;290991&Product=sql2k>